# Auditbase

# Gebruiksaanwijzing

## ditdata

## Mededeling over auteursrecht

Geen enkel deel van deze Gebruikershandleiding of van dit programma mag worden verveelvoudigd, opgeslagen in een geautomatiseerd gegevensbestand of verzonden, in welke vorm of op welke manier dan ook, elektronisch, mechanisch, door fotokopieën, opnamen of anderszins, zonder de voorafgaande schriftelijke toestemming van Auditdata A/S.

## Copyright © 2022, Auditdata A/S

Geschreven in Denemarken door Auditdata A/S, Denemarken.

Alle informatie, illustraties en specificaties die in deze handleiding zijn opgenomen, zijn gebaseerd op de meest recente productinformatie die beschikbaar was op het moment van publicatie.

Auditdata A/S behoudt zich het recht voor om zonder voorafgaande kennisgeving op elk moment wijzigingen aan te brengen.

## Handelsnaam/Productnaam

AUDITBASE

## Technische ondersteuning

Neem contact op met uw leverancier.

## Auditdata

Auditdata A/S, Wildersgade, Denemarken. Telefoon +45 70 20 31 24. support@auditdata.com

Auditdata Ltd. Centurion House London Road Staines-upon-Thames Middlesex TW18 4AX

Telefoon +44 (0) 333 4444 212. Fax: +44 (0) 1784 410 313. support@auditdata.com

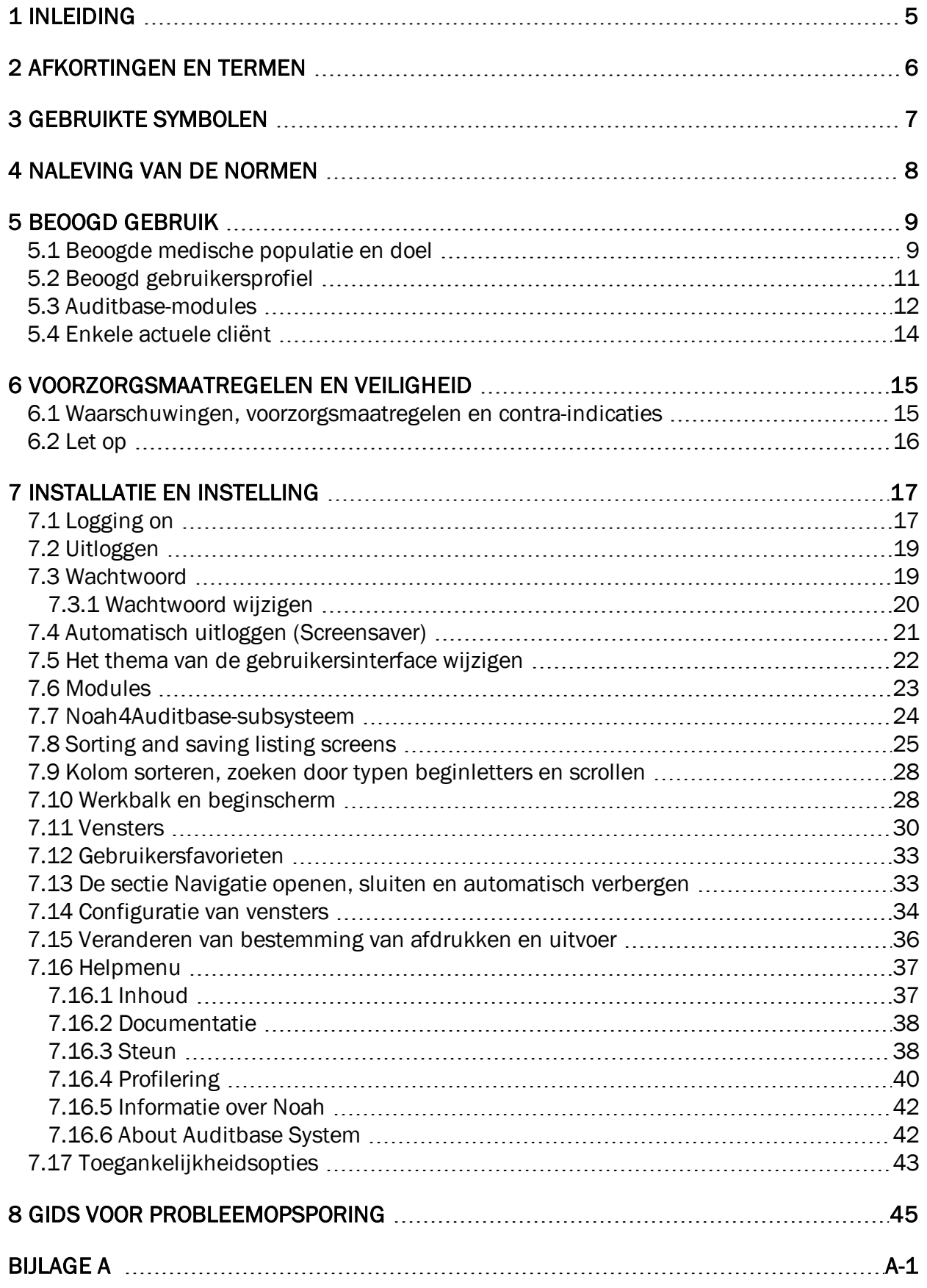

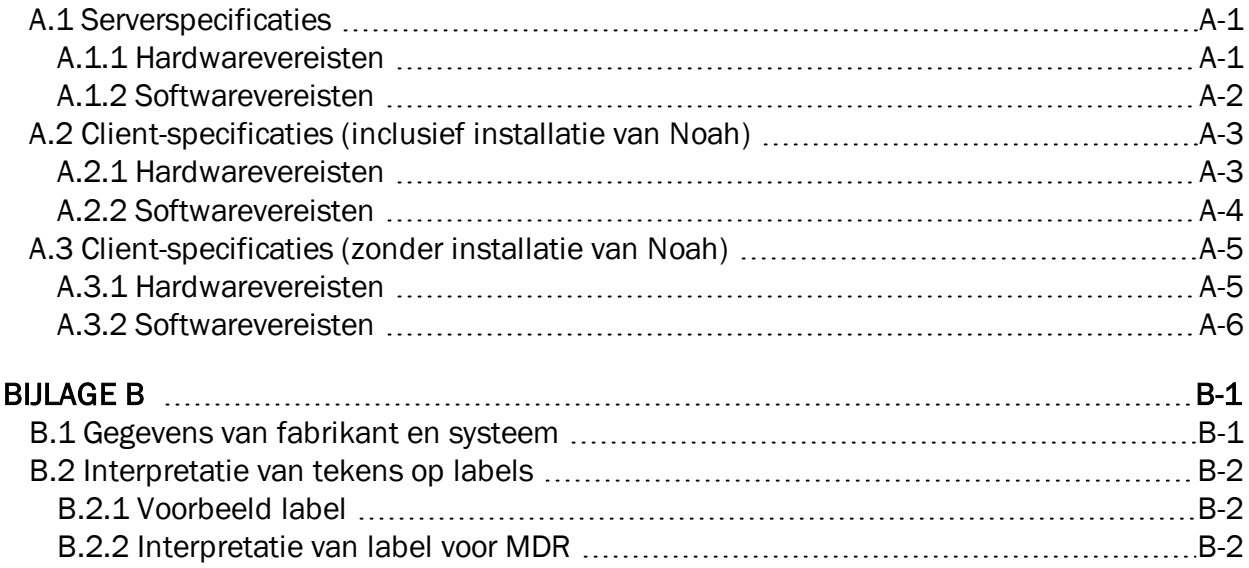

## <span id="page-4-0"></span>1 Inleiding

Het doel van dit document is om instructies te geven over het instellen, installeren en configureren van de Auditbase-software. Verder bevat het belangrijke informatie over veiligheidsmaatregelen en probleemopsporing.

Auditbase bestaat uit een aantal modules die de verschillende werkzaamheden in een audiologiekliniek weerspiegelen.

Afhankelijk van de licenties die u heeft aangeschaft zullen sommige van de modules die in dit document zijn beschreven mogelijk niet beschikbaar zijn in uw versie van de Auditbasesoftware. Neem voor meer informatie over licenties contact op met uw distributeur.

De Auditbase-systeemmodules bieden een online-hulpfunctie. Om deze functie te activeren, drukt u op F1, Shift+F1, of selecteert u de helpfunctie in het menu.

Dit document is niet bedoeld als een volledige referentiehandleiding. Voor gedetailleerde informatie raadpleegt u, nadat u de Auditbase-software heeft geïnstalleerd, de Gebruikers- en Beheerdershandleidingen.

## <span id="page-5-0"></span>2 Afkortingen en termen

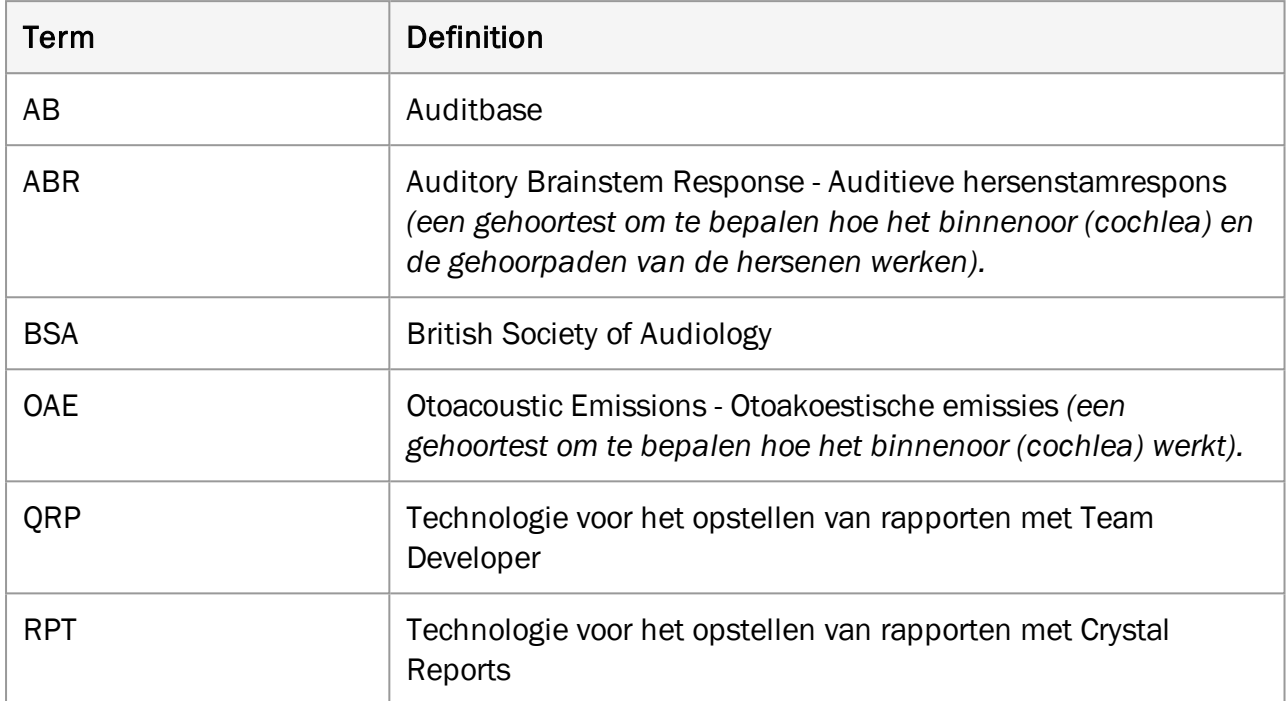

## <span id="page-6-0"></span>3 Gebruikte symbolen

Symbolen worden in het systeem en in de documentatie gebruikt op plaatsen waar dit wettelijk verplicht is of waar het simpelweg handiger is omdat de beschikbare ruimte beperkt is.

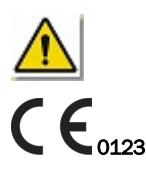

*Algemene waarschuwingen*

<sup>0123</sup> *CE-aangemelde instantie*

## <span id="page-7-0"></span>4 Naleving van de normen

De Auditbase-toepassing voldoet aan de volgende normen:

#### MEDISCHE HULPMIDDELEN

- 1. Toepassing van risicobeheer op medische hulpmiddelen
	- EN ISO 14971:2019
- 2. Kwaliteitsmanagementsystemen Vereisten in verband met regelgeving
	- EN ISO 13485:2016

## <span id="page-8-0"></span>5 Beoogd gebruik

Auditbase is een "Ziekenhuisinformatiesysteem"

- Voor opslag en overdracht van elektronische patiëntendossiers, archivering van documenten en gegevens die betrekking hebben op een specifieke patiënt.
- Diverse modules voor het registreren, bekijken en wijzigen van klinische patiëntgegevens.
- De opgeslagen informatie is gedeeltelijk bestemd als hulpmiddel bij de besluitvorming voor een juiste behandeling.

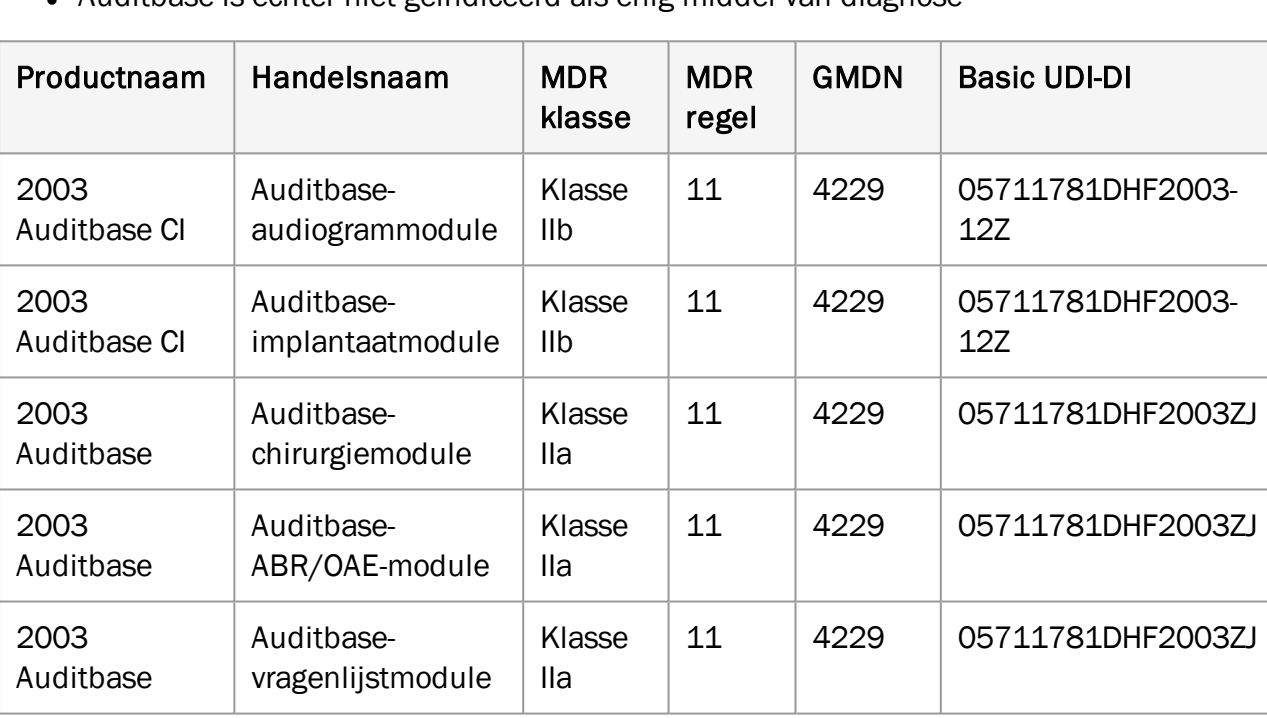

<sup>l</sup> Auditbase is echter niet geïndiceerd als enig middel van diagnose

## <span id="page-8-1"></span>5.1 Beoogde medische populatie en doel

#### Auditbase-audiogrammodule (type 2003 Auditbase CI)

De audiogrammodule wordt gebruikt door audiologieteams in openbare en particuliere ziekenhuizen. Audiologische klinieken houden zich bezig met dienstverlening aan patiënten met gehoorverlies.

De Auditbase-audiogrammodule is niet geïndiceerd als enig middel van diagnose.

De Auditbase-audiogrammodule is een software-hulpmiddel dat bedoeld is om metingen van gehoorverlies te registreren om te helpen bij de besluitvorming ten aanzien van de juiste behandeling van dat gehoorverlies en de geschiktheid van de patiënt voor een specifiek type hoortoestel.

#### Auditbase-implantaatmodule (type 2003 Auditbase CI)

De Implantaatmodule wordt gebruikt door implantaatteams in openbare en particuliere ziekenhuizen. Implantaatklinieken houden zich bezig met dienstverlening aan patiënten met ernstig gehoorverlies.

De Auditbase-implantaatmodule is niet geïndiceerd als enig middel van diagnose.

De Auditbase-implantaatmodule is een software-hulpmiddel dat bedoeld is om de metingen van gehoorverlies en spraak en taaldiscrimatie te registreren om te helpen bij de besluitvorming ten aanzien van de juiste behandeling van een gehoorverlies en bij het bepalen van de geschiktheid van de patiënt voor een specifiek type (cochleair) implantaat.

#### Auditbase-chirugiemodule (type 2003 Auditbase)

De chirurgiemodule wordt gebruikt door oorchirurgen in openbare en particuliere ziekenhuizen. Oorchirurgieklinieken houden zich bezig met dienstverlening aan patiënten met ernstig gehoorverlies.

De Auditbase-chirurgiemodule is niet geïndiceerd als enig middel van diagnose.

De Auditbase-chirurgiemodule wordt gebruikt om te registreren wat er gedaan is in de verschillende fasen van het patiënttraject. De Auditbase-chirurgiemodule wordt niet gebruikt bij het stellen van een diagnose over de voorkeursbehandeling van de gehooraandoening van de cliënt, maar wordt gebruikt voor het handmatig registreren en bewaken van de genomen beslissingen en uitgevoerde acties.

#### Auditbase-ABR/OAE-module (type 2003 Auditbase)

Het product is geïndiceerd voor gebruik door audiologieteams in openbare en particuliere ziekenhuizen.

De Auditbase-ABR/OAE-module is niet geïndiceerd als enig middel van diagnose.

De Auditbase-ABR/OAE-module wordt gebruikt om de resultaten van ABR- en OAE-metingen voor diagnose of screening handmatig te registreren. Resultaten van de metingen kunnen worden gebruikt in het proces voor het stellen van een diagnose ten aanzien van de voorkeursbehandeling van de gehooraandoening van de cliënt.

#### Auditbase-vragenlijst module (type 2003 Auditbase)

Het product is geïndiceerd voor gebruik door audiologieteams in openbare en particuliere ziekenhuizen.

De Auditbase-vragenlijstmodule is niet geïndiceerd als enig middel van diagnose.

De Auditbase-vragenlijstmodule wordt gebruikt om de resultaten van audiologische vragenlijsten voor en na behandeling handmatig te registreren. Resultaten van de vragenlijsten kunnen worden gebruikt in het proces voor het stellen van een diagnose ten aanzien van de voorkeursbehandeling van de gehooraandoening van de cliënt.

## <span id="page-10-0"></span>5.2 Beoogd gebruikersprofiel

#### Auditbase-audiogrammodule (type 2003 Auditbase CI)

De Auditbase-audiogrammodule wordt meestal gebruikt door het audiologische personeel in een audiologische kliniek. We onderscheiden de volgende typische gebruikersrollen:

- Audiologen;
- Gebruikers in de modus voor alleen-lezen (beperkte weergave), meestal op nietaudiologie-afdelingen.

#### Auditbase-implantaatmodule (type 2003 Auditbase CI)

De implantaatmodule wordt gebruikt door implantaatteams in openbare ziekenhuizen. We onderscheiden de volgende typische gebruikersrollen:

- Spraak- en taaltherapeuten;
- Dovenonderwijzers;
- Audiologen;
- Implantaatchirurgen.

#### Auditbase-chirugiemodule (type 2003 Auditbase)

De chirurgiemodule wordt gebruikt door oorchirurgen in openbare ziekenhuizen. We onderscheiden de volgende typische gebruikersrollen:

• Oorchirurgen.

#### Auditbase-ABR/OAE-module (type 2003 Auditbase)

De ABR/OAE-module wordt gebruikt door implantaatteams in openbare ziekenhuizen. We onderscheiden de volgende typische gebruikersrollen:

• Audiologen.

#### Auditbase-vragenlijst module (type 2003 Auditbase)

De vragenlijstmodule wordt gebruikt door implantaatteams in openbare ziekenhuizen. We onderscheiden de volgende typische gebruikersrollen:

- Spraak- en taaltherapeuten;
- Dovenonderwijzers;
- Audiologen;
- Hoortherapeuten.

Andere modules in Auditbase worden meestal gebruikt door het personeel in een audiologische kliniek. We onderscheiden de volgende typische gebruikersrollen:

- Administratief personeel;
- Audiologen;
- Hoortherapeuten;
- Reparatiespecialisten;
- Stagiaires;
- Systeembeheerders.

Gebruikers in de modus voor alleen-lezen (beperkte weergave), meestal op niet-audiologieafdelingen.

## <span id="page-11-0"></span>5.3 Auditbase-modules

#### Patiëntinformatie

Bevat een geavanceerde zoekfunctie, een optie om een beoordelingsoverzicht voor een patiënt op te slaan, een functie voor samenvoegen van patiëntgegevens, patiëntgroepdefinities, demografische gegevens van huisarts en patiënt, geautomatiseerde meldingen en meer.

#### Bezoekschermen, geschiedenis en registratie van resultaten voor implantaatteams

Registratie van informatie voor implantaatteams

#### Patiënttests en -vragenlijsten

Tests en vragenlijsten die worden gebruikt door audiologen, spraak- en taaltherapeuten en dovenonderwijzers.

#### Professionele contacten waaronder huisartsen

Professionele contacten waaronder huisartsen, thuisverpleging, scholen etc.

#### Boekingsmodule, patiëntcommunicatie en resourceplanning

Uitgebreid afsprakenbeheer inclusief geavanceerde zoekfunctie, taakgerelateerde toewijzing van tijd, wachtlijsten en afspraakbrieven, groepsafspraken, resourcegebruik en link naar verwijzingen.

#### Verwijzing en wachtlijst

Uitgebreide, configureerbare en intuïtieve wachtlijst- en verwijzingsmodules met klok-opties voor starten, stoppen en pauzeren om te helpen te voldoen aan de regelgeving van de overheid ten aanzien van trajecten.

#### Professionele audiometrie

Volledige mogelijkheid om gehoortests uit te voeren met behulp van directe interfaces naar fabrikant-specifieke meetapparatuur en naar apparatuur met modules die compatibel zijn met Noah. Opslaan en ophalen van gedetailleerde meetresultaten, inclusief audiogramvergelijking met behulp van trendgrafieken. De audiometriemodule heeft meerdere printopties. Bijkomende functies zijn onder meer uitgebreide metingen, rapporten met audiogram- en tympanometriegegevens, gedetailleerd beoordelingsplan voor tinnituspatiënten of andere problemen (bijv. auditieve revalidatie), protocollen voor vestibulaire tests en pediatrie

#### Overige metingen

OAE- en ABR-metingen

#### Spraakgrafieken

Metingen van resultaten voor spraakherkenning, toegepast in gedetailleerde grafieken met normatieve curven.

#### Dagboekmodule

Beheer van patiëntdagboeken inclusief ondertekende en niet-ondertekende dagboekteksten, de mogelijkheid om automatisch gegenereerde dagboekacties in te stellen, het gebruik van dagboeksjablonen, uitgebreide opmaak en tekstbewerking op basis van gebruikersrechten.

#### Takenlijst

Bepaling van patiëntgerelateerde of algemene taken met voorrang en toevoeging van herinneringen en andere notities met verwijzing naar een individuele medewerker of in het algemeen. Er kunnen alarmen worden ingesteld voor op het scherm en/of bij het inloggen.

#### Behandelingsoverzicht

Configureerbare patiëntoverzichten (bijv. geselecteerde dagboeknotities, audiogrambeeld, beoordeling of pediatrie).

#### Pediatrische module

Selectie van specifieke pediatrische functies zoals automatische berekening van de leeftijd op basis van de geboortedatum, beheer van familie- en contactgegevens, verwijzingen, audiogramgegevens en vrije tekst-consultatie.

#### Voorraadmodule

Beheer van artikelen via serienummer en hoeveelheid, inclusief geavanceerde zoekfunctie en geautomatiseerde afgifte van hulpmiddelen uit voorraad na aanpassing in Noah. Hoortoestellen kunnen worden aangepast met behulp van modules die compatibel zijn met Noah. Gebruik een streepjescodelezer voor snelle registratie van voorraad. Andere functies zijn onder meer door de gebruiker beveiligde bewerking van de voorraadstatus, het overzicht van bestellingen en voorraadtransacties, evenals inkooporders, geschiedenis van uitgeleende en geretourneerde instrumenten en oorstukjes.

#### Controle van voorraad aan de hand van streepjescodes

Controleer de voorraad met een barcodelezer voor een snelle en gemakkelijke manier van inventariseren.

#### Auditbase check-in

Patiënten kunnen zich bij binnenkomst zelf registreren via een touchscreen.

#### Dagweergave

Een overzicht van of afspraken met patiënten en andere afspraken per locatie.

#### Filtering op locatie en afdeling

Beheer van afzonderlijke locaties of afdelingen met gebruikers- of werkstation-gerelateerde wachtlijsten, afspraak-/boekingssymbolen, brieven, voorraadsoorten en documenten die specifiek zijn voor elke locatie.

#### Import/export-module

Elektronische gegevensuitwisseling bijvoorbeeld in verband met overdracht van patiënten naar een andere instantie of gegevensuitwisseling met andere systemen voor verdere aanpassing.

#### Reparatiemodule

Beheer van reparaties naar/van externe partijen (standaardversie) en beheer van interne en externe reparaties, facturering, expeditie en meer (volledige versie).

#### Documenten- en bijlagenmodule

Beheer van documenten and en bestandsbijlagen, zowel voor cliënten als niet gerelateerd aan cliënten. bijv. documentsjablonen; met de mogelijkheid om cliënt-gerelateerde documenten te maken op basis van sjablonen.

#### Statistische module

Uitgebreide statistieken voor afspraken, verwijzingen en voorraad.

## <span id="page-13-0"></span>5.4 Enkele actuele cliënt

De globale cliënt wordt altijd gehandhaafd, ongeacht welke module geopend is. Dit wordt gedaan met behulp van een interne numerieke patiëntidentificatie, de patiënt-ID, onafhankelijk van de externe identificatiegegevens die door klanten en gebruikers worden gebruikt.

## <span id="page-14-1"></span><span id="page-14-0"></span>6 Voorzorgsmaatregelen en veiligheid

## 6.1 Waarschuwingen, voorzorgsmaatregelen en contraindicaties

*U dient zich te houden aan de veiligheidsvereisten die in deze gebruiksaanwijzing worden vermeld, zowel tijdens de installatie als tijdens het gebruik van dit systeem.*

- Houd er rekening mee dat Auditbase bedoeld is om te worden gebruikt als onderdeel van een algemeen diagnose- en behandelingsproces. Er mogen geen beslissingen worden genomen die de veiligheid van patiënten kunnen beïnvloeden zonder verwijzing naar andere manieren en methoden van beoordeling. Eventuele bevindingen moeten ter bevestiging aan de patiënt worden overlegd voordat actie wordt ondernomen en het is belangrijk dat gebruikers bevestiging aan de patiënt vragen voor eventuele gegevens, waarvan zij vermoeden dat ze onjuist zijn.
- Het systeem van de gebruiker moet voldoen aan de minimale systeemvereisten om het risico te verkleinen dat patiëntgegevens niet kunnen worden gelezen voor de database omdat de netwerklatentie te hoog is of dat het scherm geen ruimte biedt voor alle gegevens bij een te lage schermresolutie.
- PAS update: zorg dat de cliënt dezelfde is als gevraagd alvorens op te slaan.
- Om toegang tot het systeem door onbevoegden te voorkomen, dient u ervoor te zorgen dat uw wachtwoord veilig genoeg is voor wat betreft de lengte, complexiteit en onvoorspelbaarheid en mag u het wachtwoord NIET aan anderen doorgeven.
- Controleer heel goed of u de juiste rechten/rol toewijst/associeert, anders kunnen gebruikers oneigenlijke acties in het systeem uitvoeren.
- Om toegang tot patiëntgegevens door onbevoegden te voorkomen, mogen gebruikers hun PC niet onbewaakt achterlaten.
- Algemeen zoeken naar een klant: wees voorzichtig wanneer u de resultaten van het zoeken naar een klant naar CSV exporteert, er bestaat risico op een lek van PID (identificeerbare gegevens van de patiënt).
- Wanneer u Noah Fast Data View gebruikt, vergeet dan niet om het Fast Data Viewdocument handmatig te sluiten, Auditbase kan dit namelijk niet automatisch sluiten. Wees voorzichtig met patiëntgerelateerde inhoud, Auditbase kan gebruikers niet waarschuwen dat een Fast Data View-document nog steeds is geopend voor een cliënt wanneer gebruikers een tweede cliënt selecteren.
- In het scherm Client information (Cliëntgegevens) dient u na te gaan of het e-mailadres correct is; het invoeren van een verkeerde e-mail kan ertoe leiden dat de gegevens van de cliënt naar een verkeerde persoon worden gestuurd.
- Auditbase is bedoeld als systeem voor alle patiënten, van jonge kinderen tot ouderen. Er zijn geen contra-indicaties voor wat betreft groepen patiënten bij wie het systeem niet mag worden gebruikt.
- Gebruikers die de lijst met doorverwijzingen naar CSV exporteren, moeten voorzichtig te werk gaan bij het verwerken van het bestand om verlies/lekken van patiëntgegevens te voorkomen.
- Meldingen over medische aspecten van patiënten mag niet als enig diagnostisch hulpmiddel worden gebruikt. Wanneer een patiënt verder wordt doorverwezen voor verdere behandeling, moeten dergelijke meldingen worden beoordeeld door gekwalificeerd personeel samen met andere patiëntgegevens voordat er actie wordt ondernomen.
- De werking van de Auditbase kan niet worden belemmerd wanneer de software wordt gebruikt met andere medische hulpmiddelen, zoals cardiostimulators, hoogfrequente elektrochirurgische apparaten, defibrillators, apparatuur voor kortegolftherapie enzovoorts en vormt geen gevaar voor de patiënt. Aanvullende apparatuur die kan worden gebruikt met Auditbase moet voldoen aan de vereisten van IEC 60601-1.

## <span id="page-15-0"></span>6.2 Let op

- BSA-symbolen voor schaduwmaskering zijn niet opgenomen in de Noah-standaard: daarom worden deze niet overgedragen naar Auditbase bij het opslaan van het audiogram in Noah.
- Wanneer u in een willekeurige module werkt, moet u ervoor zorgen dat de juiste cliënt is geselecteerd voordat u overgaat tot rapporteren of het nemen van beslissingen ten aanzien van

## <span id="page-16-0"></span>7 Installatie en instelling

- Voor volledige en stapsgewijze aanwijzingen voor het installeren van het Auditbasesysteem, raadpleegt u de *Complete Auditbase Installatiehandleiding*.
- Minimale en aanbevolen client- en serverspecificaties worden beschreven in [Bijlage](#page-50-0) A van dit document.
- <sup>l</sup> Voor details over het configureren van Auditbase gaat u naar de *Auditbase Beheerdershandleiding*.

## <span id="page-16-1"></span>7.1 Logging on

Er zijn twee manieren om in te loggen bij Auditbase:

- Met een Auditbase-account
- Met een account van Microsoft Windows (Active Directory)

U kunt slechts één type account gebruiken om in te loggen bij Auditbase.

Om in te kunnen loggen met een Microsoft Windows-account, moet uw systeembeheerder uw Auditbase-account te hebben geconfigureerd om uw Windows-inloggegevens te gebruiken en automatisch inloggen voor Windows-authenticatie te hebben ingeschakeld.

#### 1. Inloggen met een Microsoft Windows-account

- Dubbelklik op het Auditbase-pictogram op uw bureaublad
- Auditbase zal u met uw Windows-inloggegevens inloggen bij de standaard database.

Als u wilt inloggen bij een andere database dan de standaard database, moet u op het

Windows-pictogram klikken ( $\pm$ ) en naar Auditdata > Auditbase with database choice (Auditdata > Auditbase met keuze van database) gaan.

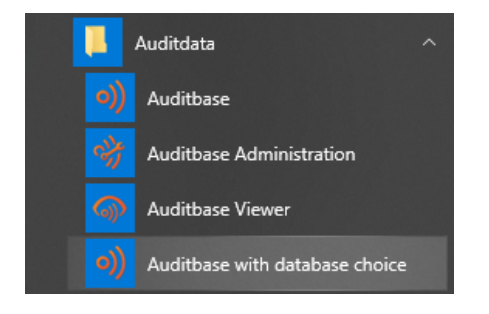

#### 2. Inloggen met een Auditbase-account

- Dubbelklik op het Auditbase-pictogram op uw bureaublad
- Kies de naam van uw Database (gewoonlijk ABASE)
- Voer uw Username (Gebruikersnaam) en Password (Wachtwoord) in
- Klik op Login (Inloggen)

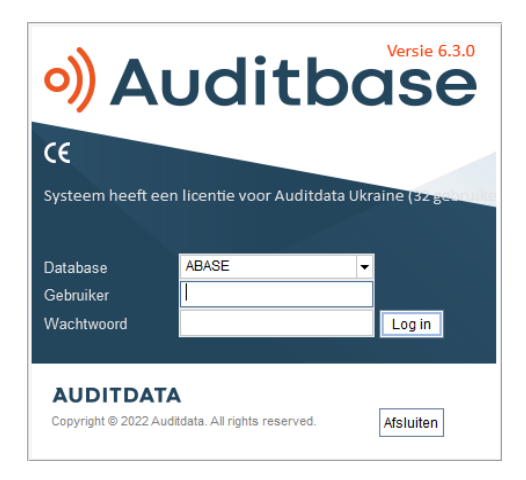

Als een snellere manier van inloggen nodig is, kan de systeembeheerder ervoor kiezen om bij het opstarten alleen de standaard module te laden. Dit betekent dat het openen van volgende modules iets langer zal duren.

Symbolen kunnen op de lokale PC worden opgeslagen, wat betekent dat het inloggen iets sneller zal gaan. Uw systeembeheerder kan de instelling uitvoeren voor de hele locatie, maar deze kan worden overschreven voor een specifieke PC in Workstation Settings (Instellingen werkstation) in de tool System Administration (Systeembeheer).

Als Noah na het inloggen niet correct initialiseert vanwege een slecht presterende PC, wanneer de navigatiesnelkoppeling voor de Noah-modules gegevens probeert in te vullen of wanneer Noah wordt geopend, verschijnt er een berichtenbalk met het probleem. Van hieruit kan een nieuwe poging tot initialisatie van Noah worden gedaan met behulp van de knop Reinitialise (Opnieuw initialiseren).

Indien Auditbase of de Viewer direct vanuit een ander systeem wordt geopend dat het account doorgeeft en het wachtwoord is bijgewerkt in dat systeem en niet in Auditbase, zal het inloggen niet lukken en verschijnt het dialoogvenster Login (Aanmelden).

U kunt een bericht ontvangen als er al een licentie door deze PC wordt gebruikt. Er is één bericht dat onder uw gebruikersnaam staat, wat u kunt wissen, en een ander dat onder een andere gebruikersnaam staat, in dit geval moet u contact opnemen met de systeembeheerder.

Inloggegevens zijn gekoppeld aan de handtekeningen die worden gebruikt om te identificeren wat er met een patiënt is gedaan, en door wie, in de database. Als de Username (Gebruikersnaam) en Title history (Titelgeschiedenis) zijn gewijzigd vanwege een wijziging in de naam of in de opdracht, dan zal de handtekening worden veranderd vanaf de datum voorafgaand aan de verandering. Deze informatie heeft betrekking op alle dagboek-, document-, voorraad- en cliënt-gerelateerde informatie in de database. De historische informatie blijft de handtekening voor de items.

Als Single Sign On (Enkele handtekening aan) wordt gebruikt en is ingesteld voor uw account, zult u door te dubbelklikken op het pictogram automatisch bij Auditbase worden ingelogd.

## <span id="page-18-0"></span>7.2 Uitloggen

Van uit elk punt in Auditbase, niet Noah, kunt u snel uitloggen door op F2 te drukken, het inlogvenster verschijnt zodat een andere gebruiker kan inloggen. Het systeem zal u vragen om eventuele ingevoerde of bewerkte gegevens op te slaan.

Ook wanneer u de knop F2 indrukt krijgt u de mogelijkheid de gebruiker te veranderen. Dit is nuttig wanneer u op een computer werkt waarbij iemand anders is ingelogd.

*OPMERKING: Als u een dialoogvenster hebt geopend en/of niet-opgeslagen gegevens hebt en bent uitgelogd, is het niet mogelijk om de gebruiker te wijzigen in een andere, met uitzondering van de beheerder.*

Als systeembeheerder kunt u inloggen als de vorige gebruiker nadat de gebruiker is uitgelogd. Wanneer een gebruiker bij Auditbase is uitgelogd, klikt u op Unlock (Ontgrendelen). Op deze manier kunt u de optie Administrator (Beheerder) kiezen, waar u uw systeembeheerderswachtwoord invoert en vervolgens nogmaals op Unlock (Ontgrendelen) klikt. U bent nu ingelogd bij Auditbase met de inloggegevens van de vorige gebruiker.

Bij het afsluiten van Auditbase verschijnt een bevestigingsvenster Are you sure you want to exit the application? (Weet u zeker dat u de toepassing wilt afsluiten?) Dit kan worden uitgeschakeld in Auditbase Administration (Beheer Auditbase).

## <span id="page-18-1"></span>7.3 Wachtwoord

Als u uw gebruikersnaam en wachtwoord meer dan drie keer verkeerd invoert, wordt het Auditbase-systeem uitgeschakeld.

Er is nu ook de mogelijkheid om toegang van de gebruiker tot Auditbase te blokkeren als er meer dan een bepaald aantal keer achter elkaar een onjuist wachtwoord wordt ingevoerd. Hoe vaak er een onjuist wachtwoord mag worden ingevoerd wordt bepaald door de systeembeheerder. Bij het invoeren van het juiste wachtwoord, wordt de teller van de onjuiste wachtwoorden weer op 0 gezet. Als dit mocht gebeuren, dan moet het gebruikersaccount door de systeembeheerder worden ontgrendeld.

Bovendien kan de systeembeheerder ervoor kiezen om accounts te blokkeren waarop gedurende een bepaalde periode niet is ingelogd, bijv. 3 maanden. Mocht dit het geval zijn, dan dient u contact op te nemen met de systeembeheerder om het account te ontgrendelen.

Als u op Cancel (Annuleren) drukt, wordt het inlogvenster gesloten en gaat het systeem terug naar Windows.

De systeembeheerder beheert de gebruikersnaam, het wachtwoord en het verlopen van het wachtwoord.

#### <span id="page-19-0"></span>7.3.1 Wachtwoord wijzigen

Een gebruiker kan zijn of haar wachtwoord wijzigen in Auditbase via het menupunt System settings-> Change password (Systeeminstellingen -> Wachtwoord wijzigen):

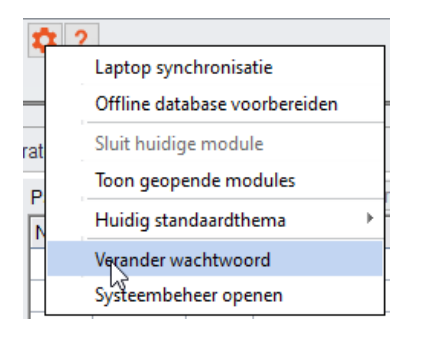

In het geopende dialoogvenster moet de gebruiker het huidige wachtwoord invoeren, het nieuwe wachtwoord en tot slot nog een keer het nieuwe wachtwoord:

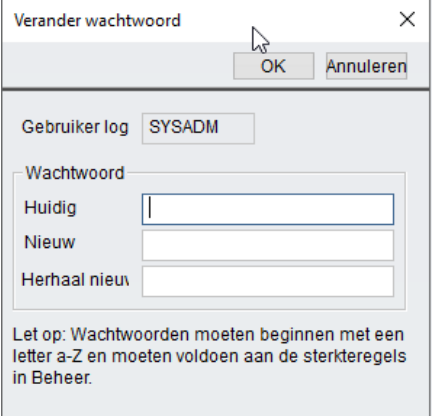

#### Verlopen van het wachtwoord

Wanneer een wachtwoord binnen minder dan 5 dagen zal verlopen (geteld vanaf de laatste wijziging van het wachtwoord), krijgt de gebruiker een waarschuwing en wordt gevraagd of hij of zij het wachtwoord nu wil wijzigen of wilt inloggen zonder het wachtwoord te wijzigen.

Als een wachtwoord verlopen is moet de gebruiker het wachtwoord wijzigen om toegang tot Auditbase te krijgen. Het zal op geen enkele manier mogelijk zijn om toegang te krijgen tot Auditbase zonder het wachtwoord te wijzigen. Neem contact op met de systeembeheerder om uw wachtwoord te veranderen.

#### Formaat van nieuwe wachtwoorden

- Een wachtwoord mag niet leeg zijn en mag hooguit uit 8 tekens bestaan
- Het oude wachtwoord moet worden ingevoerd om een nieuw wachtwoord in te kunnen stellen
- Wachtwoorden kunnen uitsluitend letters van A tot Z en nummers van 0 tot 9 bevatten
- Het eerste teken in een wachtwoord moet een letter van A tot Z zijn
- Het is mogelijk dat u oude wachtwoorden niet opnieuw kunt gebruiken hoe ver de geschiedenis teruggaat, hangt af van de instellingen van de locatie
- Als er drie fouten op rij worden gemaakt, zal het venster Change password (Wachtwoord wijzigen) worden gesloten

WAARSCHUWING *Om toegang tot het systeem door onbevoegden te voorkomen, dient u ervoor te zorgen dat uw wachtwoord sterk genoeg is voor wat betreft de lengte, complexiteit en onvoorspelbaarheid en mag u dit NIET aan anderen onthullen*.

#### Sterke authenticatie

Het is nu mogelijk om sterke authenticatie te gebruiken als aanvulling op het gebruik van het Auditbase-wachtwoord. Wanneer dit geactiveerd is in het Auditbase-beheer, moet de gebruiker zijn ingelogd bij Windows met behulp van de sterke authenticatiemethode die is ingesteld door de beheerder, anders wordt de toegang tot Auditbase geweigerd. Sterke authenticatie kan het gebruik van een Windows-smartcard, een biometrisch apparaat of een andere methode voor inloggen bij Windows inhouden.

<span id="page-20-0"></span>Na correct inloggen bij Windows kan de gebruiker inloggen bij Auditbase.

## 7.4 Automatisch uitloggen (Screensaver)

Auditbase kan tijdelijk handmatig worden uitgelogd of zal automatisch uitloggen na een geselecteerde tijd als automatisch uitloggen is ingeschakeld, om ervoor te zorgen dat onbevoegden geen toegang hebben tot de gevoelige gegevens in het systeem. Screensaverinstellingen kunnen worden vastgelegd als regel die voor de hele locatie geldt of per werkstation. Instellingen die voor de hele locatie gelden worden gemaakt door de systeembeheerder en werkstation-specifieke instellingen kunnen worden aangepast door toegewezen gebruikers met uitgebreide gebruikersrechten. Om veiligheidsredenen moet de screensaver elke keer worden gebruikt als het werkstation onbeheerd wordt achtergelaten. Wanneer de screensaver is geactiveerd, wordt het Auditbase-systeem vergrendeld door de laatst ingelogde gebruiker.

- Activeer de screensaver handmatig door F2 in te drukken.
- Voor automatische activering moeten de instellingen worden vastgelegd in de Systeembeheertool.
- In de Systeembeheertool kunt u beslissen of de automatische werking van de screensaver moet worden Disabled (Uitgeschakeld) of Enabled (Ingeschakeld), en kunt u bepalen na hoeveel minuten de screensaver moet worden geactiveerd.
- Bij activering wordt, als geen wijzigingen zijn uitgevoerd, het venster Login (Inloggen) gepresenteerd met de volgende opties om door te gaan:
	- 1. Unlock (Ontgrendelen)
	- 2. Login (Inloggen)
	- 3. Exit (Afsluiten)

#### Unlock (Ontgrendelen)

• Door op Unlock (Ontgrendelen) te drukken, wordt de vergrendelde verbinding met de database opnieuw tot stand gebracht (ontgrendeld) en moet één van de opties van het venster Application locked (Toepassing vergrendeld) worden geselecteerd om door te gaan:

• Change user (Gebruiker wijzigen) Een andere gebruiker kan inloggen bij het Auditbase-systeem. Er zal een waarschuwing verschijnen dat de niet-opgeslagen gegevens van de huidige gebruiker zullen worden verwijderd.

*OPMERKING: Als u een dialoogvenster hebt geopend en/of niet-opgeslagen gegevens hebt en bent uitgelogd, is het niet mogelijk om de gebruiker te wijzigen in een andere, met uitzondering van de beheerder.*

#### Login (Inloggen)

#### 1. Inloggen met een Microsoft Windows-account

- Dubbelklik op het Auditbase-pictogram op uw bureaublad
- Auditbase zal u met uw Windows-inloggegevens inloggen bij de standaard database.

#### 2. Inloggen met een Auditbase-account

• Voer de gebruikersnaam en het wachtwoord in van de gebruiker die op dat moment was ingelogd voor de activering van de screensaver. Het Auditbase-systeem wordt geopend met dezelfde status als voor de activering van de screensaver. Als u de gebruikersnaam en het wachtwoord invoert van een andere gebruiker dan de gebruiker die was ingelogd op het moment van activering van de screensaver, wordt het Auditbase-systeem geopend als een nieuwe instantie zonder gegevens van de vorige gebruiker op het scherm

#### Exit (Afsluiten)

- Er verschijnt een waarschuwing dat de niet-opgeslagen gegevens van de gebruiker worden verwijderd en het Auditbase-systeem wordt afgesloten.
- Na correct inloggen keert de gebruiker terug naar het Auditbase-systeem en dus naar het venster/scherm zoals het was op het moment dat de screensaver werd geactiveerd.

<span id="page-21-0"></span>*OPMERKING: De screensaver kan niet worden geactiveerd wanneer Noah wordt uitgevoerd.*

## 7.5 Het thema van de gebruikersinterface wijzigen

Wanneer u Auditbase met het nieuwe thema start, kunt u indien nodig altijd terugkeren naar het oude thema.

Om het thema te veranderen:

- 1. In de systeemwerkbalk klikt u op het pictogram voor bewerken (Tandwiel)
- 2. Ga naar Current default theme (Huidig standaardthema)
- 3. Selecteer Auditbase 5

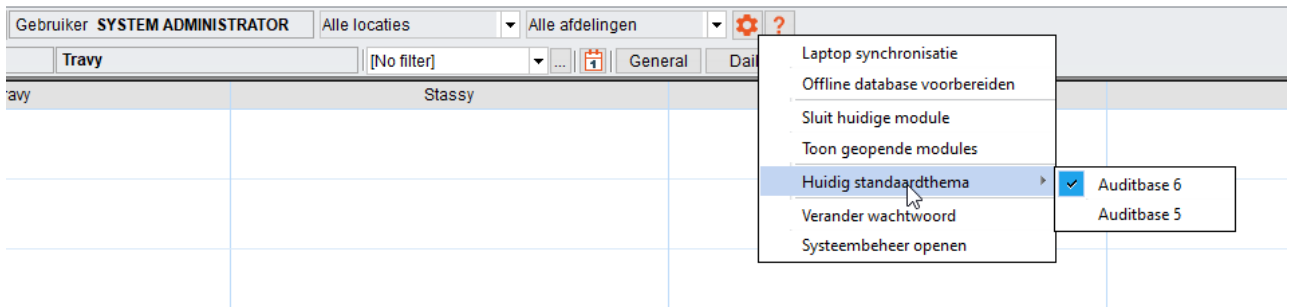

Bij het activeren van het *Auditbase 5 thema*, dient u op te merken dat na het wijzigen van het thema:

- Alleen het kleurenpalet van de gebruikersinterface zal veranderen, de pictogrammen zullen niet worden teruggezet
- Sommige schermen zullen een niet-consistent kleurenpalet hebben totdat Auditbase opnieuw wordt gestart

## <span id="page-22-0"></span>7.6 Modules

Auditbase bestaat uit verschillende modules die verschillende soorten klinische werkzaamheden en stafwerkzaamheden dekken, bijvoorbeeld Booking (Boeking), Stock (Voorraad) en Journal (Dagboek).

Modules onder licentie zijn toegankelijk via het venster Navigation (Navigatie) aan de linkerkant van het scherm.

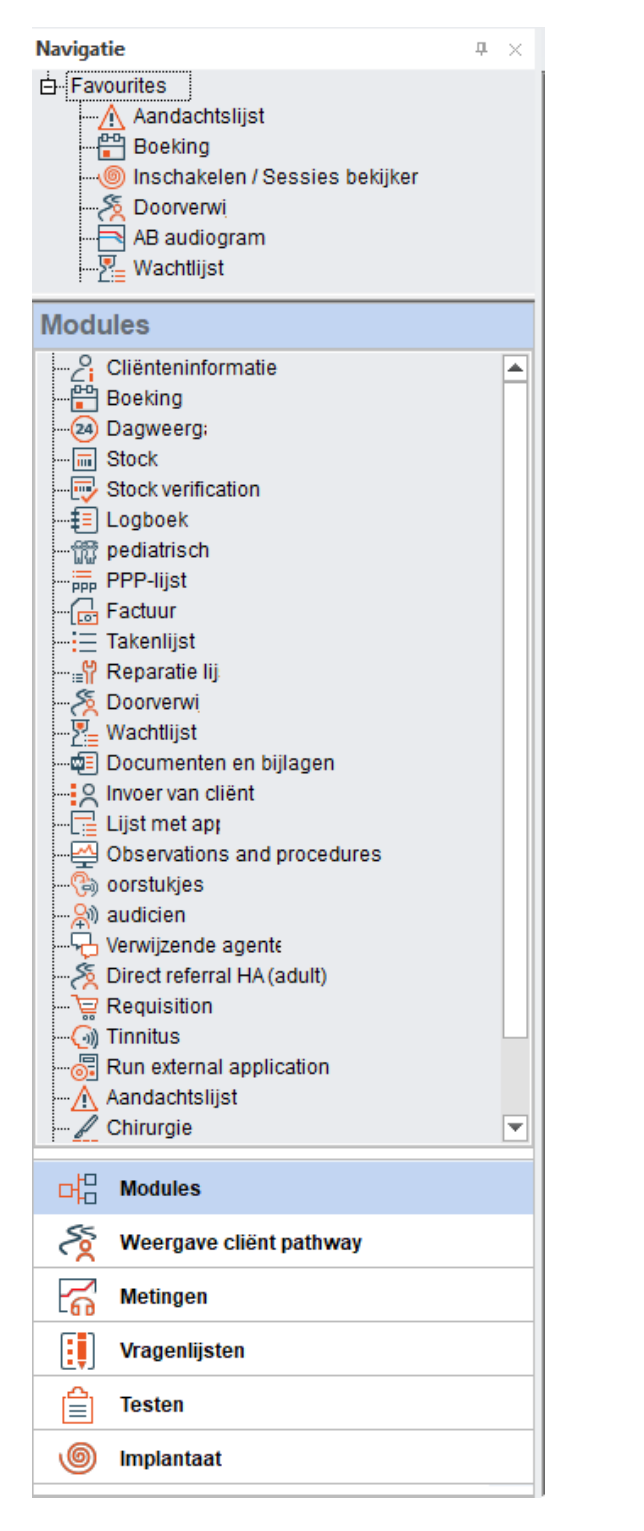

## <span id="page-23-0"></span>7.7 Noah4Auditbase-subsysteem

Noah is geïmplanteerd in Auditbase met behulp van Noah4Auditbase, een wrapper voor de functionaliteit van Noah 4, een geüniformeerd systeem voor het uitvoeren van cliëntgerelateerde taken.

*Opmerking:* Na de upgrade naar Noah 4 is de installatie van Noah-modules rechtstreeks vanuit het Auditbase-systeem stopgezet. Noah-modules kunnen vanuit het Auditbase-installatiemenu worden geïnstalleerd, of afzonderlijk met de module-installatieprogramma's. Raadpleeg respectievelijk de Beknopte installatiehandleiding van het Auditbase-systeem en de Installatiehandleiding van het Auditbase-systeem voor gedetailleerde instructies.

Met het Noah4Auditbase-subsysteem kunt u:

- Naar Noah-sessies bladeren om deze te openen met de bijbehorende Noah-module.
- Een Noah-module uit de lijst selecteren om deze te openen.
- De gegevens van de cliënt bekijken.
- Als Noah na het inloggen niet correct initialiseert vanwege een slecht presterende PC, wanneer de navigatiesnelkoppeling voor de Noah-modules gegevens probeert in te vullen of wanneer Noah wordt geopend, verschijnt er een berichtenbalk met het probleem. Van hieruit kan een nieuwe poging tot initialisatie van Noah worden gedaan met behulp van de knop Repair (Repareren).

## <span id="page-24-0"></span>7.8 Sorting and saving listing screens

In elk scherm met een tabellijst kunt u de lijst op kolom sorteren door te klikken op de kolom waarop u wilt sorteren.

• Door de muisaanwijzer op de kolomtitel te plaatsen, wordt een bericht weergegeven met de tekst Click to sort column (Klikken om kolom te sorteren).

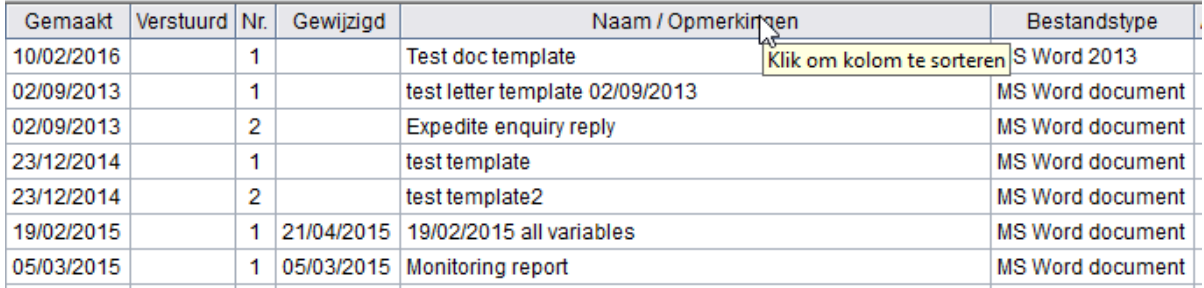

- Bij de eerste klik wordt de kolom in oplopende volgorde gesorteerd, bij de tweede klik in aflopende volgorde.
- U kunt ook rechtsklikken op de kolom om Select sort order (Sorteervolgorde) te activeren

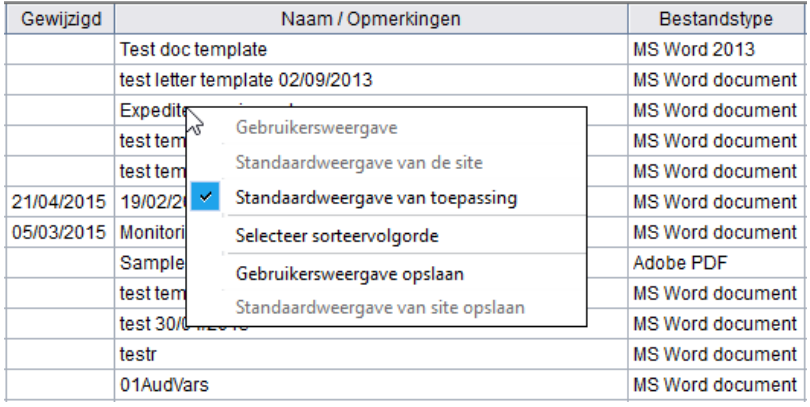

In dit venster kunt u de standaard sorteervolgorde wijzigen met maximaal drie kolommen.

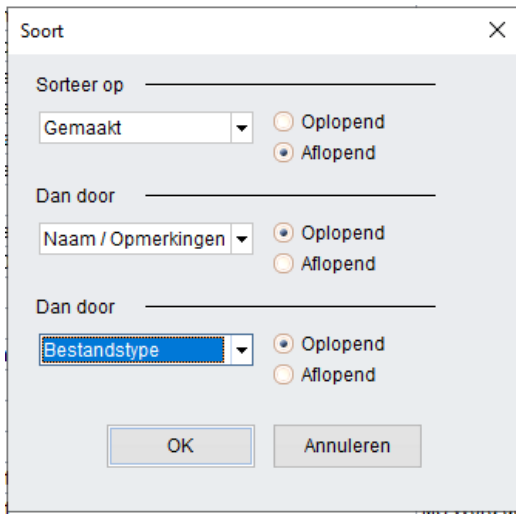

Terug in de tabellijst kunt u de kolommen verplaatsen als u een andere weergave wilt.

• Zet de cursor boven de onderste regel van het titelveld van de kolom, nu verschijnt er een symbool.

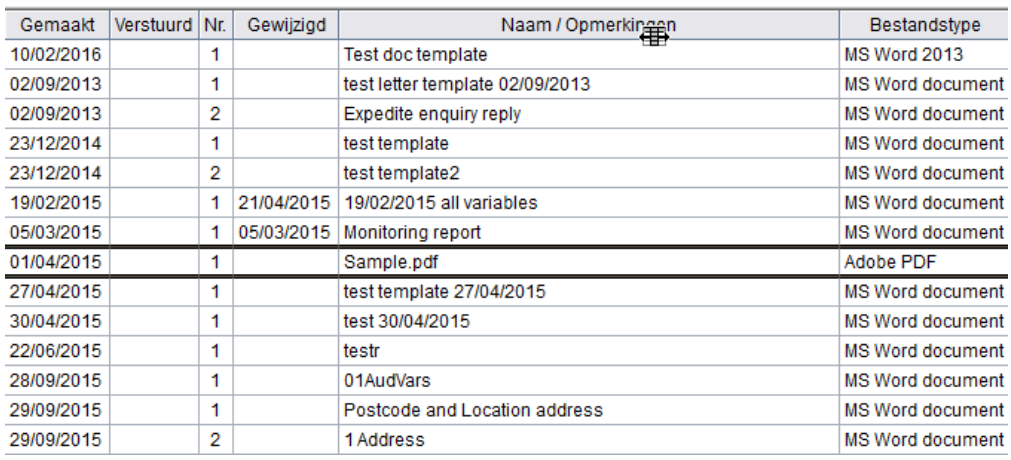

• Zodra het symbool wordt weergegeven, kunt u op de kolom klikken en deze naar een andere locatie in de tabel slepen.

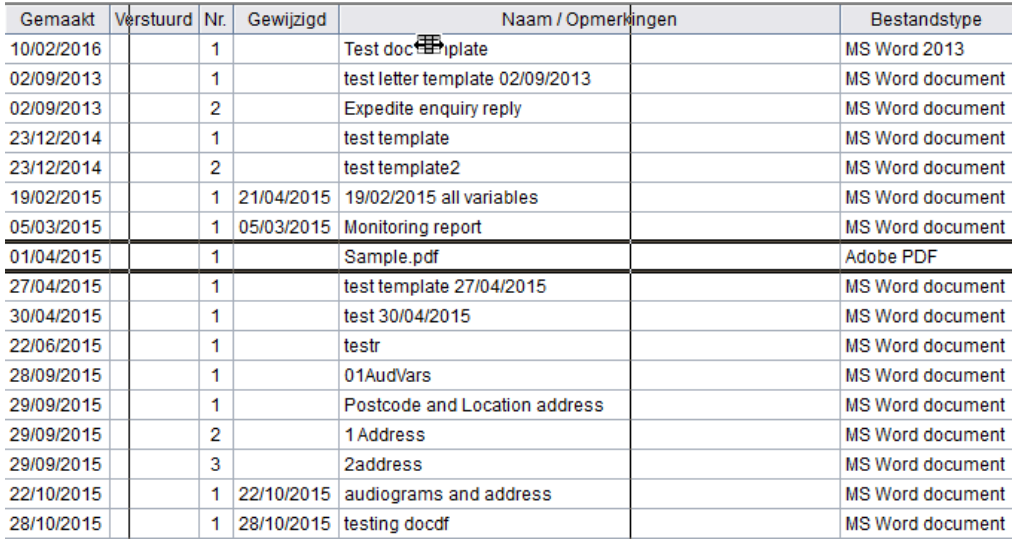

Het is ook mogelijk om de breedte van de kolommen te wijzigen door de muisaanwijzer op de scheidingslijn tussen twee kolomtitelvelden te plaatsen en vervolgens te klikken en te slepen om het vak breder of kleiner te maken - dit heeft effect op het vak links van de cursor.

Nadat u de tabellijst naar wens hebt ingesteld, kunt u die weergave opslaan als de standaardweergave.

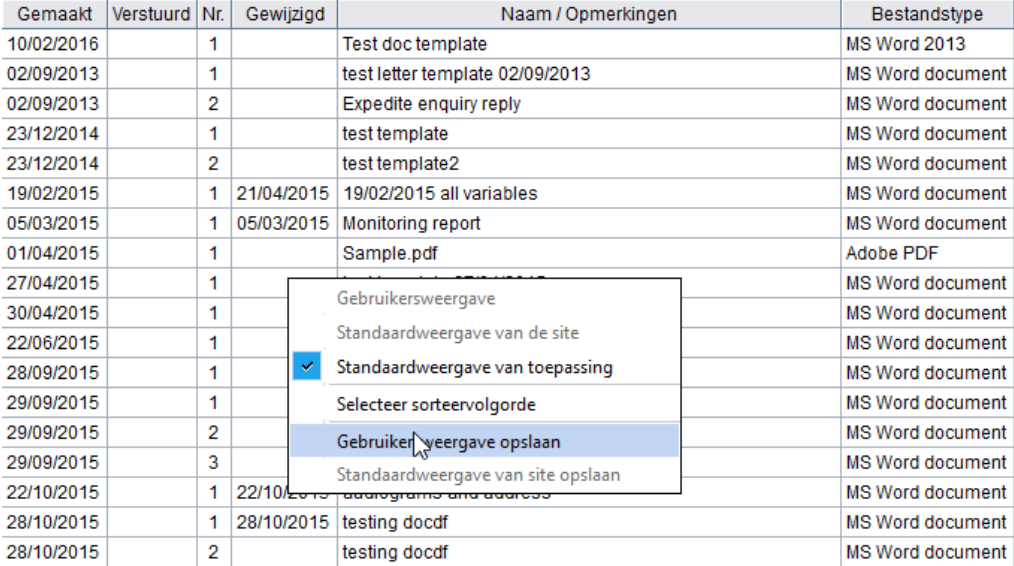

• Rechtsklik op de tabel en kies Save user view (Gebruikersweergave opslaan).

• Als u bent aangemeld als beheerder, kan hier ook de standaardweergave voor de locatie worden opgeslagen.

*Opmerking: Bepaalde modules in de toepassing, zoals Journal (Dagboek), Client information (Cliëntgegevens) en Booking (Boeking), hebben opties voor het persoonlijk aanpassen van de weergave, deze worden opgeslagen door selectie van Save window setup* 

<span id="page-27-0"></span>*(Vensterinstelling opslaan) onder jet het menu View (Weergave). Zie de beschrijvingen van deze modules voor meer informatie.*

### 7.9 Kolom sorteren, zoeken door typen beginletters en scrollen

IIn de meeste vensters kunt u de tabellen sorteren op basis van een kolom en zoeken binnen de gesorteerde kolom door de beginletters te typen. Wanneer u de aanwijzer op de kolomtitel zet, ziet u een tooltip als de tabel kolomsortering en zoeken door het typen van beginletters ondersteunt.

Om de tabel te sorteren klikt u op de kolomtitel.

Wanneer u een willekeurige rij in de tabel selecteert, wordt er gezocht naar een overeenkomende rij voor elke toets die u indrukt. In de meeste gevallen wordt de zoekreeks weergegeven in de statusbalk van het hoofdvenster van het Auditbase-systeem. Om naar de volgende rij te gaan die aan de zoekreekscriteria voldoet, drukt u op de toets Ctrl+Return. Om de zoekreeks te wissen drukt u op Backspace.

#### Scrollen met de muis

<span id="page-27-1"></span>Het is mogelijk om op en neer door alle tabellen te scrollen met het muiswiel.

## 7.10 Werkbalk en beginscherm

De systeemwerkbalk bevat het volgende:

- Een knop om het venster Navigation (Navigatie) te openen en te sluiten. Oranje kader indien open, grijs wanneer gesloten.
- Geboortedatum of codenummer van de geselecteerde cliënt. zoals geselecteerd door de systeembeheerder.
- De naam van de geselecteerde cliënt.
- **Een vervolgkeuzelijst**  $\mathbf{I}$  om te kiezen uit recente cliënten.
- Een knop om naar Client information (Cliëntgegevens) om te schakelen  $\mathcal{A}$ .
- Een knop om een behandelingsoverzicht van een cliënt te maken en dit te tonen  $\Sigma$ .
- Een knop om het meest recente audiogram van de cliënt te tonen  $\blacksquare$ .
- De naam van de ingelogdeUser (Gebruiker).
- De huidige Location (Locatie) die ook uit de vervolgkeuzelijst kan worden geselecteerd.

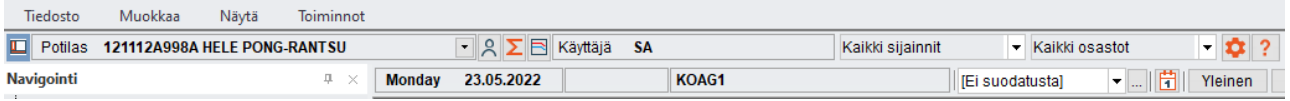

- Onder deze regel worden de actieve datum, tijd en resource weergegeven.
- Ook worden de items Clinic filters (Klinische filters) en Clinic filters set up (Instelling klinische filters) getoond.

De standaardmodule die verschijnt wanneer wordt ingelogd bij Auditbase kan door de gebruiker worden gedefinieerd. Neem contact op met uw systeembeheerder om te leren hoe u dit doet.

In het lint bovenaan de pagina worden pictogrammen weergegeven die horen bij de module die u momenteel gebruikt. De beschikbare pictogrammen en functionaliteit zullen afhankelijk van de geselecteerde module verschillen. In alle linten zijn de pictogrammen gegroepeerd in de tabbladen File (Bestand), Edit (Bewerken), Functions (Functies) en View (Weergave).

Het lint kan worden weergegeven of gesloten. Dubbelklik op het geselecteerde lint-tabblad om het lint te sluiten. Dubbelklik nog een keer om te openen.

Het lint kan ook automatisch worden gesloten of geopend. Dubbelklik eerst op het geselecteerde lint-tabblad om het lint te sluiten. Een enkele klik op het lint-tabblad opent het lint tijdelijk, door op één van de pictogrammen te klikken of ergens anders op het scherm te klikken, wordt het lint weer gesloten. Op die manier is er maximale schermruimte terwijl het lint nog steeds toegankelijk blijft.

In het lint zijn pictogrammen op basis van hun functionaliteit onder een bepaalde titel gegroepeerd. Bijvoorbeeld pictogrammen die gerelateerd zijn aan zoekfuncties zijn gegroepeerd onder de desbetreffende titel. Ze worden door een scheidingslijn gescheiden van de volgende groep met pictogrammen.

Location (Locatie) en Department (Afdeling) kunnen worden gebruikt om te filteren met de licentie voor locatiefiltering; dit is een optionele extra voor Auditbase.

U kunt een enkele selectie maken, een locatiegroep selecteren die door de systeembeheerder is aangemaakt of zelf selecties van meerdere items maken. Een selectie van meerdere items wordt gemaakt door de juiste optie te selecteren uit de vervolgkeuzelijst Location (Locatie) of Department (Afdeling). Er wordt een venster geopend waar selecties kunnen worden gemaakt door het vakje naast de naam van de locatie of afdeling aan te vinken.

### Auditbase

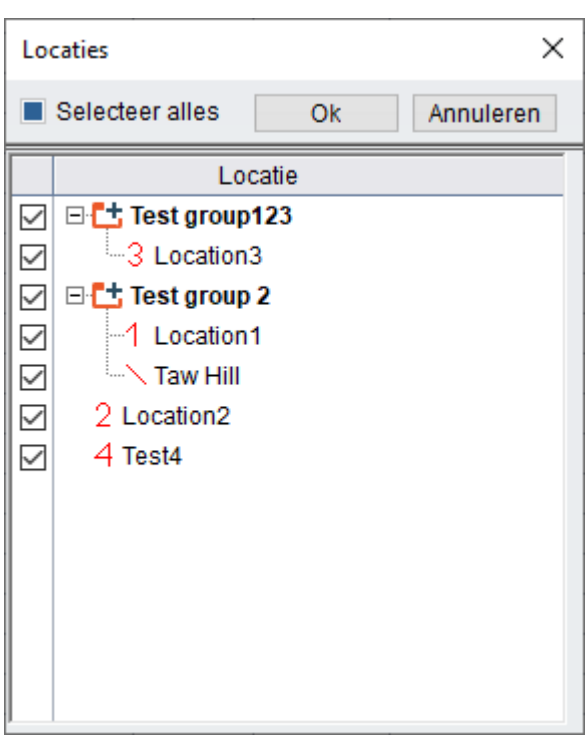

Nadat u uw selectie hebt gemaakt, klikt u op OK om het venster te sluiten of op Cancel (Annuleren) om het venster te sluiten zonder wijzigingen.

In het geval van selectie van meerdere items toont het locatie- of afdelingsfilter Multiple locations (Meerdere locaties). Deze keuzes kunnen worden bekeken door de muiscursor boven het filter te plaatsen en de tooltip te bekijken. Deze selecties worden niet opgeslagen, dus als deze regelmatig worden gebruikt wordt voor meer gebruiksgemak aangeraden om locatiegroepen te maken.

## <span id="page-29-0"></span>7.11 Vensters

De navigatiesectie aan de linkerkant van het scherm bevat snelkoppelingen naar alle modules, metingen, vragenlijsten en tests. Deze zijn in op basis van hun functionaliteit in verschillende vensters gegroepeerd. De beschikbare vensters worden onderin de sectie Navigation (Navigatie) weergegeven. De weergave van deze vensters is afhankelijk van de door uw systeembeheerder gekozen standaardweergave. De hieronder weergegeven vensters vormen de standaard groepering van Auditbase 5.

- Individual client (Afzonderlijke cliënt)
- Client pathway view (Weergave traject cliënt)
- Clinic management (Klinisch beheer)
- Stock management (Voorraadbeheer)
- User tasks (Gebruikerstaken)
- **PPP lists (PPP-lijsten**

Het formaat van de sectie Navigation (Navigatie) kan worden gewijzigd. Sleep de scheidingslijn van de sectie Navigation (Navigatie) naar links of rechts ten opzichte van de rechter rand. Klik en sleep de rand met de muis om het formaat van de weergavevensters te wijzigen.

Selecteer het gewenste venster, dit wordt geopend en toont de bijbehorende snelkoppelingen. Door een snelkoppeling uit deze lijst te selecteren wordt het item geopend aan de rechterkant van de sectie Navigation (Navigatie).

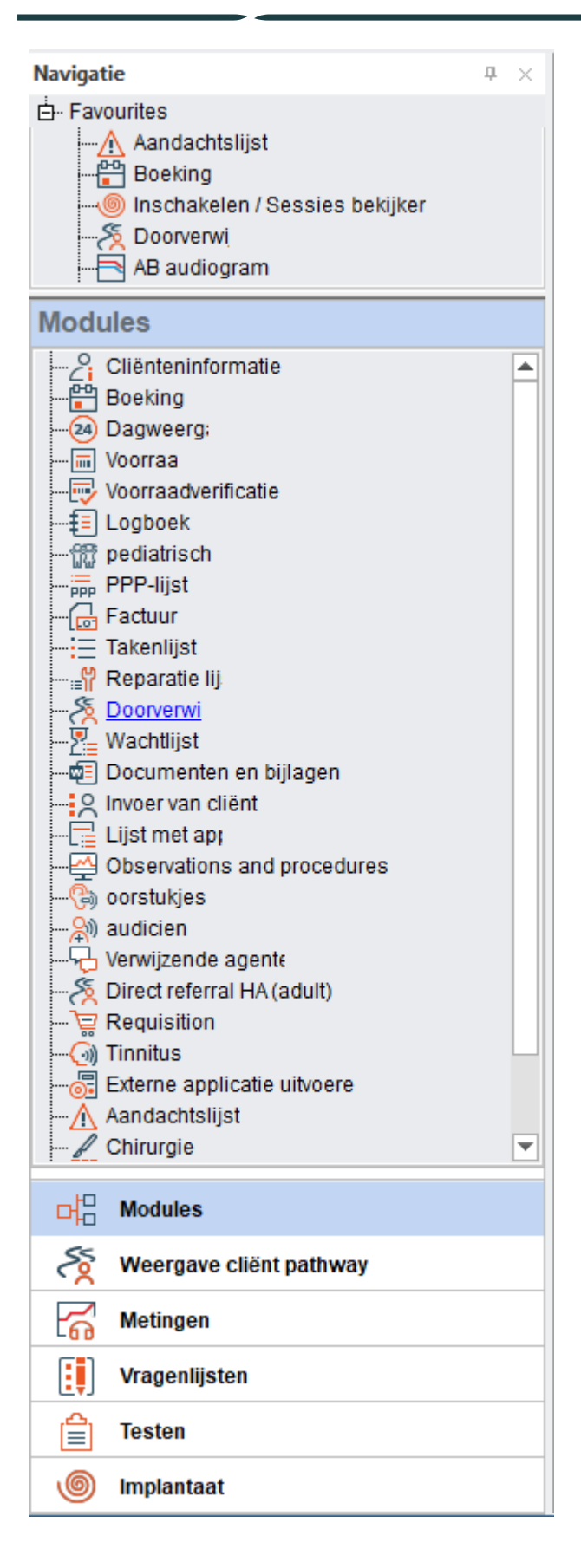

## <span id="page-32-0"></span>7.12 Gebruikersfavorieten

Selecteer uit de beschikbare modules, metingen, vragenlijsten en tests de snelkoppelingen uit elk venster die voor u het meest nuttig zijn en maak een lijst met favorieten.

Ga naar de sectie Navigation (Navigatie); selecteer het navigatievenster -> rechtsklik op een snelkoppeling -> klik op Show in Favourites (In favorieten tonen).

De geselecteerde snelkoppeling wordt vervolgens gekopieerd in uw lijst met favorieten bovenin de sectie Navigation (Navigatie).

Uw lijst met favorieten wordt altijd weergegeven aan de bovenkant van de sectie Navigation (Navigatie).

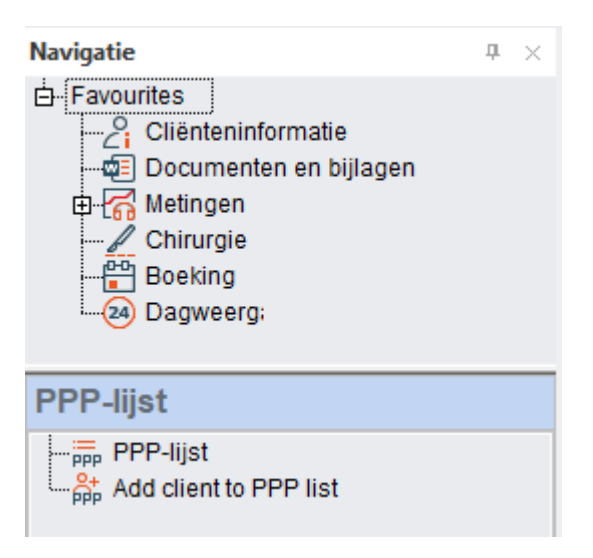

Beweeg uw muis naar de scheidingslijn onder aan de sectie Favourites (Favorieten) totdat deze verandert in de cursor in de afbeelding erboven om het venster uit te vouwen, zodat u de volledige inhoud ervan kunt bekijken. Zowel uw lijst met favorieten als het vensterformaat worden onthouden wanneer u uitlogt bij Auditbase.

Rechtsklik op een snelkoppeling en selecteer Remove from favourites (Uit favorieten verwijderen) om deze uit uw lijst met favorieten te verwijderen.

Om de volgorde te veranderen waarin de lijst met favorieten wordt weergegeven, klikt u met de rechter muisknop op een snelkoppeling en gebruikt u de opties Move up (Omhoog) of Move down (Omlaag) om de snelkoppeling een nieuwe plaats te geven.

## <span id="page-32-1"></span>7.13 De sectie Navigatie openen, sluiten en automatisch verbergen

Klik op het pictogram links van de naam van de cliënt, de sectie Navigatie zal worden gesloten. Klik nogmaals op hetzelfde pictogram om de sectie te openen. Wanneer de sectie open is, staat er een oranje kader om het pictogram.

Wanneer de sectie gesloten is, staat er een grijs kader om het pictogram. Door de sectie Navigation (Navigatie) maakt u zoveel mogelijk schermruimte beschikbaar.

De sectie Navigatie kan in de verborgen modus worden gezet, om zoveel mogelijk schermruimte beschikbaar te hebben en tegelijkertijd gemakkelijk toegang te houden tot de sectie Navigatie.

 $\boxed{\frac{\text{\tiny I\!\!\!\!/\;\!\!\!\!/\;\!\!\!/\;\!\!\!/\;\!\!\!\!/\;\!\!\!\!\!\!\!\}}$ Klik op het pictogram met de punaise rechtsboven in de sectie Navigatie, de punaise wordt nu horizontaal weergegeven. De verborgen modus is ingeschakeld. Wanneer u de muis weg beweegt van de sectie Navigatie zal het venster zichzelf verbergen.

Breng de cursor terug naar de sectie Navigatie, beweeg hem over het woord Navigatie. De sectie Navigatie wordt opnieuw weergegeven.

Wanneer de sectie Navigatie niet verborgen is, kunt u snelkoppelingen van de sectie selecteren met behulp van met de muiscursor.

#### *Wanneer de functie voor automatisch verbergen wordt gebruikt, zal het pictogram voor openen en sluiten van de navigatie inactief zijn. U hebt het pictogram van de punaise nodig om het navigatievenster permanent te openen om dit pictogram weer actief te maken.*

 $\boxed{\textcolor{blue}4}$  Om te zorgen dat het navigatievenster open blijft, klikt u opnieuw op de punaise bovenin de sectie Navigatie. De punaise wordt nu verticaal weergegeven.

Wanneer op het symbool voor openen/sluiten van de sectie Navigatie is geklikt en de functie voor automatisch verbergen van het navigatievenster in gebruik is, wordt een waarschuwingsbericht weergegeven. Om te zorgen dat dit bericht in de toekomst niet meer wordt weergegeven, vinkt u het vakje Don't show this message again (Dit bericht niet meer tonen) aan. Om te zorgen dat alle berichten opnieuw worden weergegeven gaat u naar System Administration -> User settings -> User specific options -> Reset all checkboxes 'Do not show this message again' to show again (Systeembeheer -> Gebruikersinstellingen -> Gebruikersspecifieke opties -> Alle selectievakjes 'Dit bericht niet meer tonen' terugzetten op weergeven).

<span id="page-33-0"></span>U kunt de sectie Navigatie permanent sluiten door te klikken op  $\mathbb{X}$  rechtsboven in de sectie. Open het venster door op het pictogram links van de naam van de cliënt te klikken.

## 7.14 Configuratie van vensters

De vensters in het de sectie Navigatie kunnen worden geconfigureerd op basis van de individuele voorkeuren van de gebruiker. Onderin de sectie Navigatie en rechts van het laatste venster staat een kleine pijl die naar beneden wijst . Klik hierop om opties voor het configureren van de vensters te openen.

Door Show Fewer Buttons (Minder knoppen tonen) te selecteren wordt de laatste venstertitel geminimaliseerd tot een pictogram aan de onderkant. Selecteer opnieuw Show Fewer Buttons (Minder knoppen tonen) om de volgende, laatste venstertitel te minimaliseren. Door te klikken op Show More Buttons (Meer knoppen tonen) worden ze vervangen door volledige koppen.

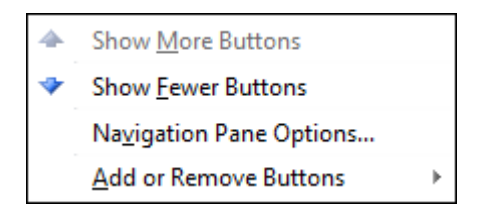

Beweeg de cursor over Add or Remove Buttons (Knoppen toevoegen of verwijderen), er wordt nu een secundair menu geopend. Vanuit het secundaire menu kunt u koppen volledig uit de lijst verwijderen. Plaats de verwijderde koppen op elk gewenst moment terug door ze opnieuw te selecteren in dezelfde menulocatie.

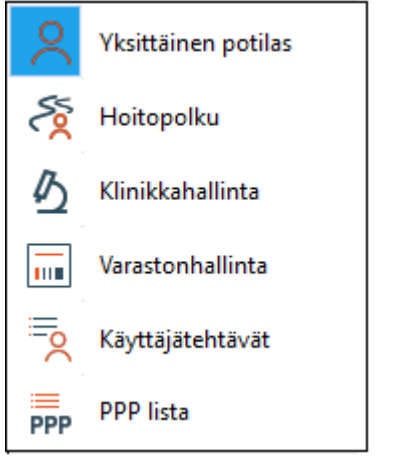

Door Navigation Pane Options (Opties navigatievenster) te openen vanuit het menu kunt u de weergavevolgorde van de koppen veranderen en koppen uit de lijst verwijderen of aan de lijst toevoegen.

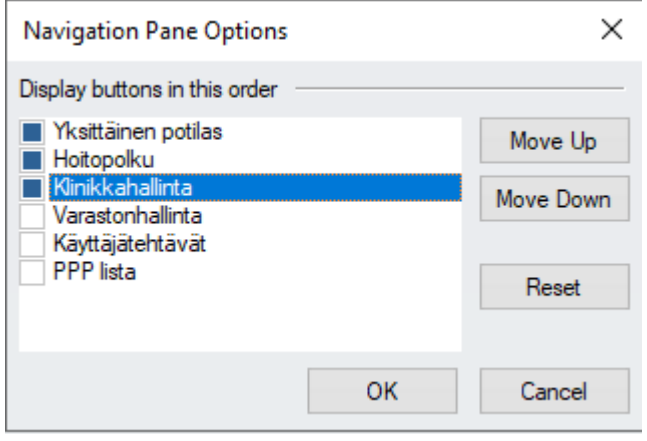

Hier gemaakte selecties zijn gebruikersspecifiek en zullen na het uitloggen door Auditbase worden onthouden.

Navigatievensters en de inhoud hiervan kunnen worden bepaald door de systeembeheerder, het is dus mogelijk om beperkingen om te leggen aan wat gebruikers kunnen zien en openen. De systeembeheerder kan beslissen wie toegang heeft tot welke onderdelen, per gebruiker of rol of juist voor het hele systeem.

<span id="page-35-0"></span>Toetsenbordsneltoetsen worden getoond wanneer u er met de muis overheen gaat in het venster Navigatie.

## 7.15 Veranderen van bestemming van afdrukken en uitvoer

In het Auditbase-systeem kan een selectie van standaardconfiguraties worden ingesteld, met inbegrip van de afdrukken. Gebruikers kunnen een van deze configuraties selecteren als standaard voor hun werkstation en zo bepalen hoe er wordt afgedrukt.

Voor alle afdrukken in het Auditbase-systeem kan uw systeembeheerder de bestemming van de uitvoer veranderen. De optie voor verandering van de bestemming kan voor elk rapport apart worden gedefinieerd, dit betekent dat de opties voor verschillende rapporten verschillend kunnen zijn. De volgende opties zijn beschikbaar:

- De afdrukken naar de standaardprinter van de toepassing sturen (geen verandering van bestemming).
- De afdrukken naar de standaardprinter van Windows sturen.
- Het dialoogvenster Afdrukken van Windows tonen alvorens te gaan afdrukken. In het dialoogvenster kunt u de printer en het aantal afdrukken selecteren.
- De afdruk naar een bestand sturen.
- De afdruk naar een bestand sturen en het bestand als bijlage aan een nieuw emailbericht koppelen. Bovendien kopieert het systeem voor sommige rapporten die met deze optie worden verwerkt het e-mailadres van de ontvanger, als er een relevant adres in het systeem

*Opmerking: Om een afdruk naar een bestand te sturen en om een afdruk naar een e-mail te sturen, is een licentie voor de uitbreidingsmodule voor afdrukken/uitvoer nodig. Microsoft Office moet op de PC van de gebruiker zijn geïnstalleerd en de printer "Microsoft Office Document Image Writer" moet beschikbaar zijn.*

*Gebruikersrapporten kunnen niet naar een andere bestemming worden gestuurd.*

De hierboven beschreven configuratie wordt uitgevoerd door de systeembeheerder.

## <span id="page-36-0"></span>7.16 Helpmenu

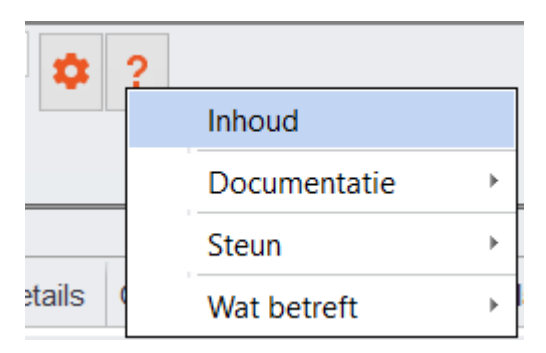

Het helpmenu heeft aparte opties voor Inhoud van de helpbestanden,

gebruikershandleidingen of andere Documentaatie en de beste manier om toegang te krijgen tot Steun.

#### <span id="page-36-1"></span>7.16.1 Inhoud

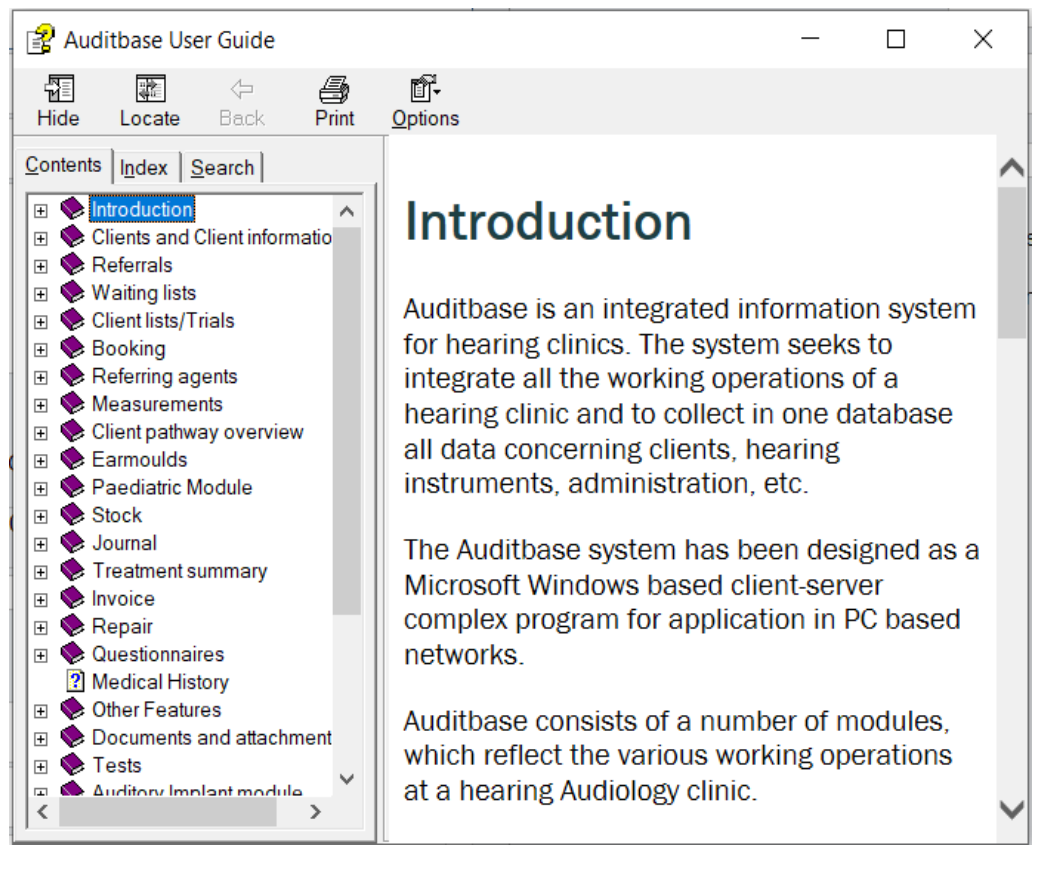

De volledige inhoud van het helpbestand wordt weergegeven. Er kan naar items worden gezocht of individuele items kunnen worden uitgevouwen om onderwerpen weer te geven. De inhoud weerspiegelt wat er in de Gebruikershandleiding staat.

#### <span id="page-37-0"></span>7.16.2 Documentatie

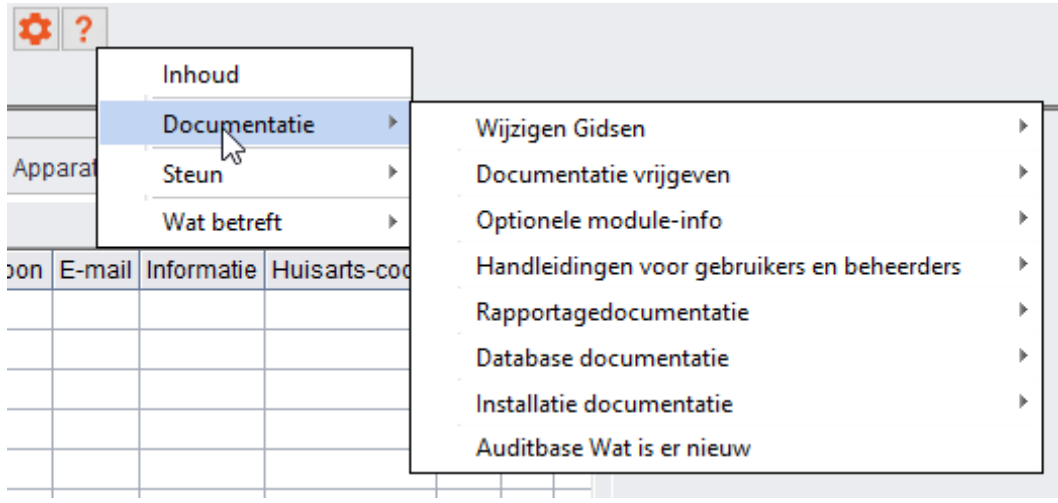

Door Documentatie te selecteren kunnen bepaalde documenten worden weergegeven, waarna u een verdere selectie van documenten kunt maken. De afzonderlijke documenten worden geopend door dubbelklikken, op voorwaarde dat er een PDF reader is geïnstalleerd.

#### <span id="page-37-1"></span>7.16.3 Steun

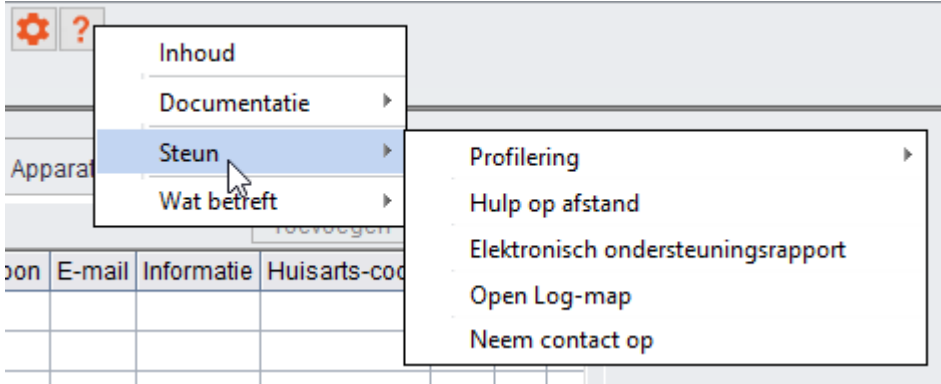

#### Profilering

Zie voor meer details de paragraaf over [Profilering.](#page-39-0)

#### Hulp op afstand

• Als u deze optie selecteert, wordt de elektronische toepassing voor ondersteuning TeamViewer gestart.

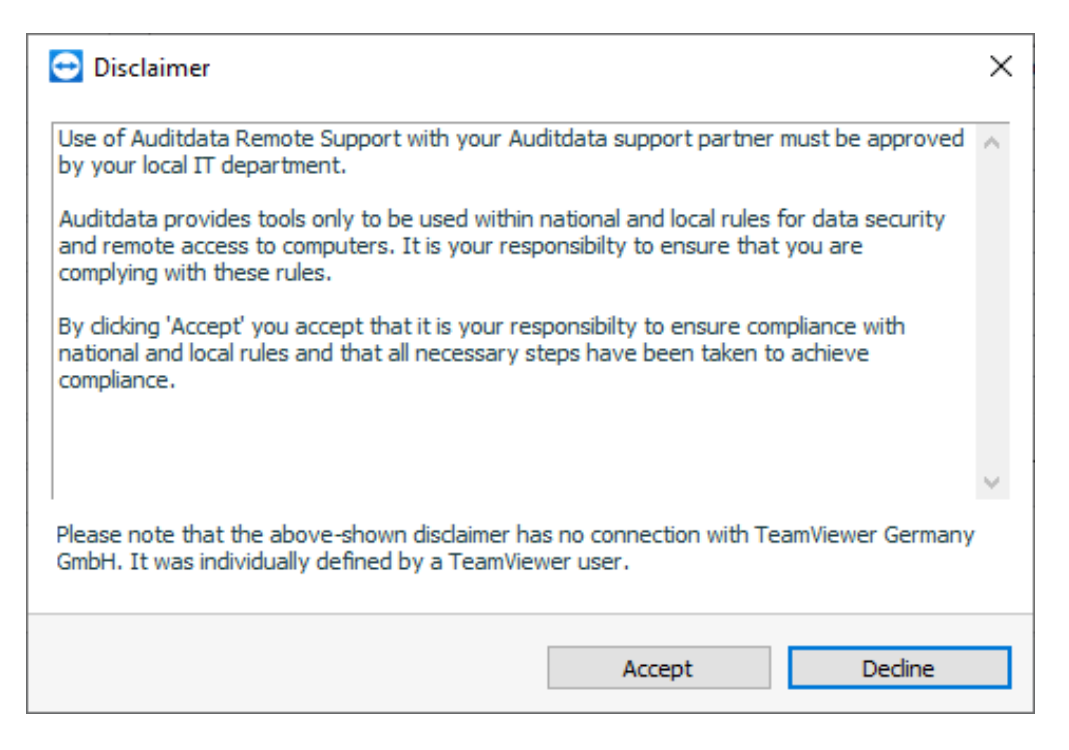

Accepteer de disclaimer als uw IT-afdeling u toestaat om TeamViewer te gebruiken.

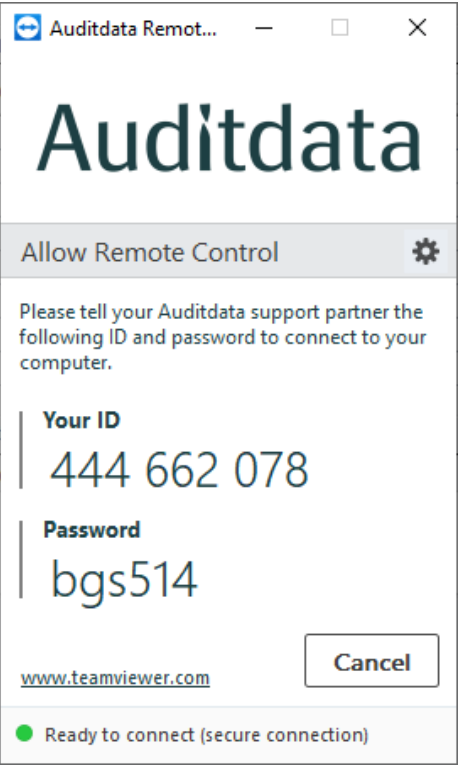

De Auditdata ondersteuningsmedewerker zal het weergegeven ID-nummer en wachtwoord nodig hebben.

#### Elektronisch ondersteuningsrapport

• Als u deze optie selecteert, wordt een elektronisch rapport geproduceerd dat naar Auditdata kan worden gezonden.

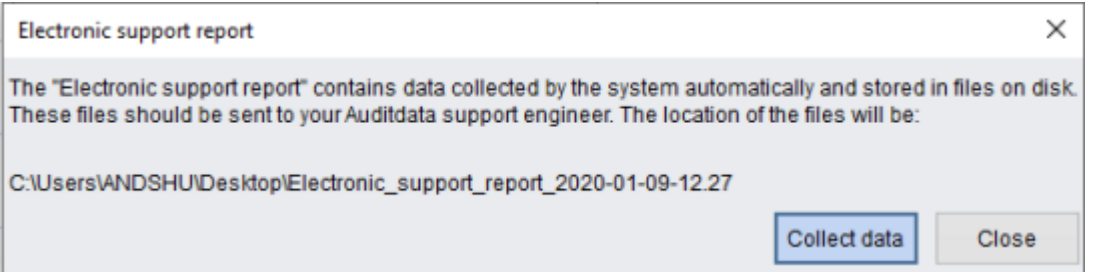

Noteer waar het bestand is opgeslagen, dit zou op uw bureaublad moeten zijn, en druk vervolgens op Collect data (Gegevens verzamelen). Nadat de informatie is verzameld, wordt een bevestigingsbericht weergegeven.

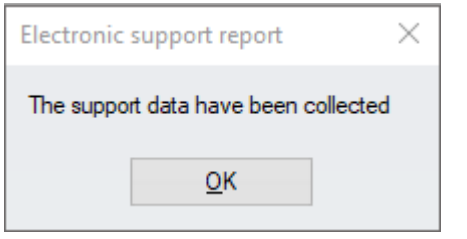

Op uw bureaublad wordt een map aangemaakt die twee bestanden bevat. Deze bestanden kunnen via e-mail naar Auditdata worden gestuurd om te helpen bij het oplossen van problemen.

#### Open Log-map

Open Log-map in het helpmenu opent een venster waar bepaalde logbestanden zijn opgeslagen. De Auditdata-klantenondersteuning kan u vragen deze bestanden op te sturen als u problemen hebt ondervonden. Deze logbestanden bevatten geen cliëntgegevens.

#### Neem contact op

<span id="page-39-0"></span>Neem contact op opent u de contactpagina op de Auditdata-website.

#### 7.16.4 Profilering

Profilering is een ondersteuningsoptie in Auditbase die gebruikers in staat stelt om voor ontwikkelaars bestemde informatie over de werking van de toepassing te verzamelen.

Dit is praktisch bij het oplossen van problemen, aangezien profilering alle systeemactiviteiten registreert die later kunnen worden beoordeeld door het ondersteuningsteam of door ontwikkelaars. *BELANGRIJK: Er worden geen cliëntgegevens geregistreerd.*

Gebruikers krijgen toegang tot Profilering vanuit het Helpmenu in de systeemwerkbalk:

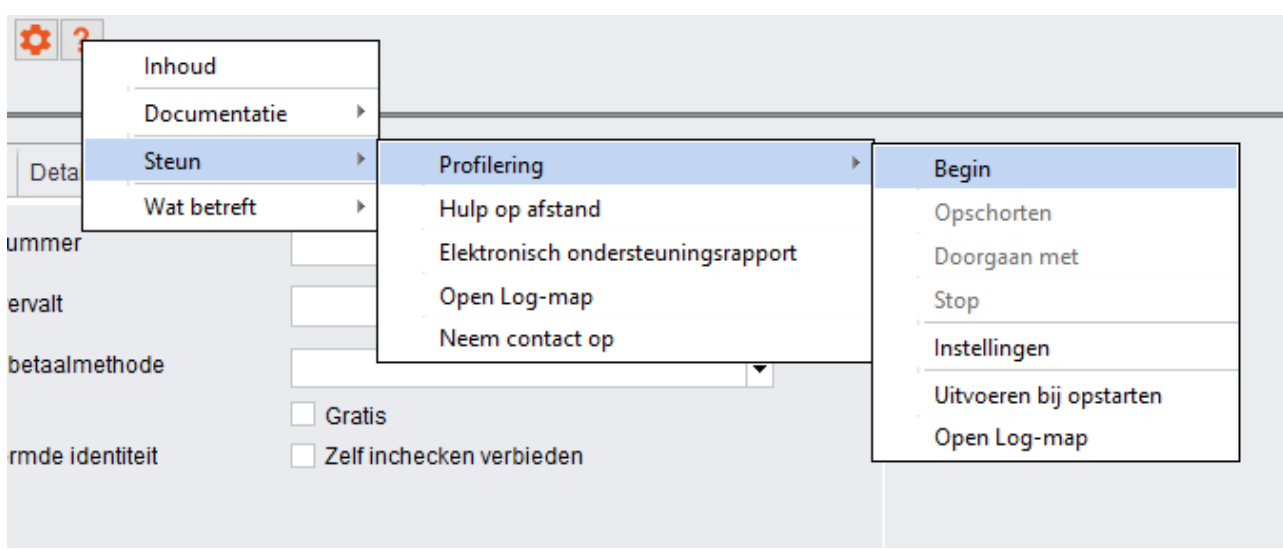

Met de volgende bedieningselementen kan de Profileringsfunctionaliteit worden beheerd:

- 1. *Start (Starten):* lanceert de profileringsfunctionaliteit, het is mogelijk dat de toepassing hierdoor wordt vertraagd
- 2. *Suspend (Pauzeren):* hiermee wordt de profilering tijdelijk gestopt als de volle systeemcapaciteit nodig is voor het uitvoeren van andere taken
- 3. *Continue (Doorgaan):* hiermee wordt de gepauzeerde profilering weer gestart
- 4. *Stop (Stoppen):* hiermee wordt de profileringsmodus afgesloten
- 5. *Settings (Instellingen):* bevat aanvullende instellingen voor profilering
- 6. *Run at startup (Uitvoeren bij start)*: lanceert profilering bij de volgende start van Auditbase
- 7. *Open Log folder (Logbestand openen)*: opent de map met profileringslogbestanden

Wanneer profilering is ingeschakeld, zal de bijbehorende banner worden weergegeven. Gebruikers kunnen meer informatie krijgen door op de knopInfo (Info) te drukken of kunnen de toepassing uitschakelen door op Stop (Stoppen) te klikken.

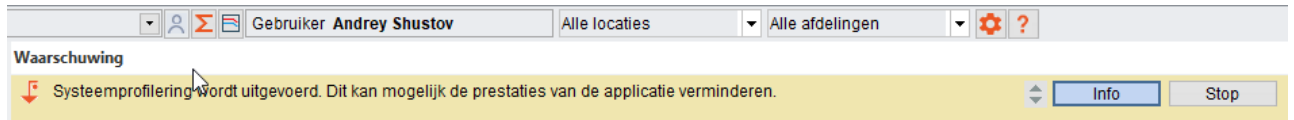

Aangezien inschakeling van Profilering effect kan hebben op de prestaties van de toepassing, wordt aanbevolen dat gebruikers alleen in de profileringsmodus gaan wanneer de ondersteuningsspecialisten van Auditdata daarvoor instructies hebben gegeven.

#### Instellingen

Meer geavanceerde configuratie-opties zijn beschikbaar via het venster Instellingen. Hier kunt u het volgende configureren:

1. *Folder for logs (Map voor logbestanden)*: gebruik de standaardmap of geef uw eigen map op

- 2. *Level (Niveau)*: hiermee definieert u het niveau voor profilering. Het uitgebreide niveau wordt aanbevolen
- 3. *Run on the next Auditbase start (Uitvoeren bij de volgende start van Auditbase)*: hiermee schakelt u in dat profilering wordt gelanceerd zodra u Auditbase start
- 4. *Stop at (Stoppen op)*: hiermee bepaalt u de datum waarop profilering wordt uitgeschakeld. Door dubbelklikken in het vak wordt de huidige datum ingevuld, indien nodig kan deze worden gewijzigd
- 5. *Automatically delete log files (Logbestanden automatisch verwijderen)*, dit geldt voor bestanden die ouder zijn dan een bepaald aantal dagen
- *6. Keep file size not more than a predefined size in MB (Houd bestandsgrootte op niet meer dan voorgedefinieerde)*

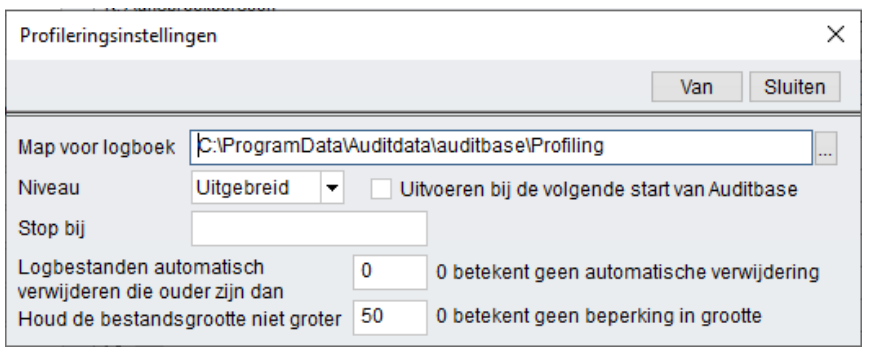

#### <span id="page-41-0"></span>7.16.5 Informatie over Noah

Gebruik dit menupunt om licentie-informatie over de geïnstalleerde versie van Noah te zien. De informatie omvat de naam van de klant, het serienummer van Noah, het licentietype, de resterende dagen voordat de licentie verloopt en het aantal gebruikers dat een licentie heeft voor toegang tot het systeem.

#### <span id="page-41-1"></span>7.16.6 About Auditbase System

Gebruik dit menupunt of druk op F1 om specifieke informatie over de huidige versie van het Auditbase-systeem te zien.

U kunt het revisienummer, build-nummer, naam van de klant, licentie-ID en het aantal gebruikers met een licentie voor toegang tot het systeem zien.

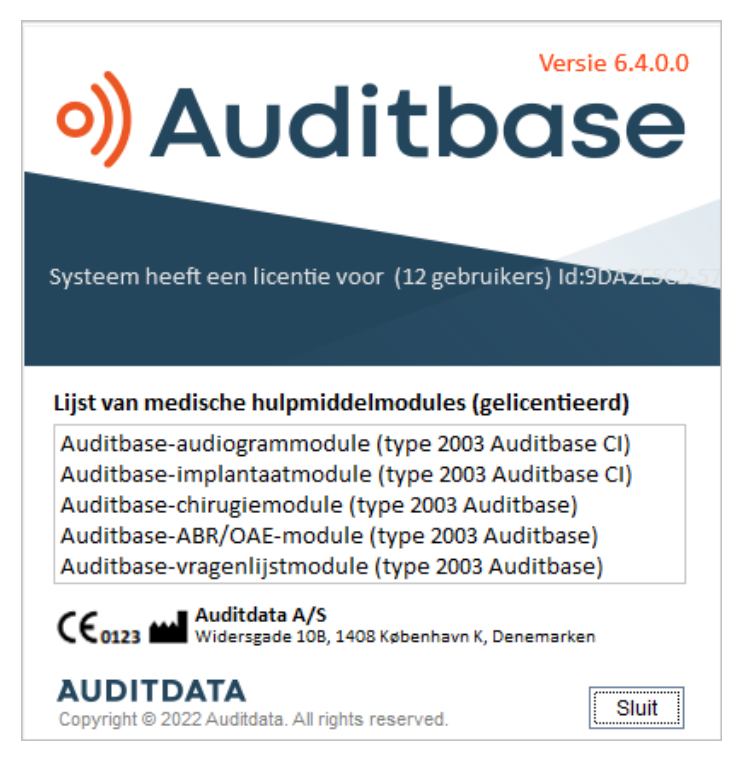

<span id="page-42-0"></span>Voor meer informatie, zie Bijlage B.2 [Interpretatie](#page-57-0) van tekens op labels.

## 7.17 Toegankelijkheidsopties

#### **Wachtlijst**

(Toegankelijkheidsoptie) Met de optie User in Admin (Beheer) Waiting list type affected by refresh rule (Type wachtlijst beïnvloed door vernieuwingsregel) aangevinkt en Refresh Waiting list immediately after changing filter criteria? (Wachtlijst direct na wijziging filtercriteria vernieuwen?) ingesteld op No (Nee), kan de door de wachtlijsten lopen en deze laten lezen door een schermlezer zonder ze te selecteren. Om dit te selecteren, op Enter drukken. Om de vervolgkeuzelijst te openen drukt u op Alt + Pijl omlaag.

#### Booking – Timeplan (Boeking - Tijdsplan)

Schakel in Admin (Beheer) de optie User (Gebruiker) Show hours and minutes in every timeslot (Uren en minuten tonen in elk tijdslot) om een schermlezer de tijd voor elke rij te laten lezen.

Met de optie Do not refresh Timeplan upper screen until selection confirmed in lower screen (Het bovenste scherm van het tijdsplan niet vernieuwen totdat de selectie in het onderste scherm is bevestigd) ingeschakeld, wordt de resource in het bovenste scherm niet veranderd totdat Enter is geselecteerd op de resource-rijnamen in het onderste gedeelte. Dit moet worden gedaan voordat de gebruiker de resource selecteert die moet worden weergegeven.

Om ervoor te zorgen dat een schermlezer de juiste resourcenaam in de onderste tabel kan lezen, moet u ervoor zorgen dat er voldoende tijd is tussen het selecteren van de verschillende resources.

(Toegankelijkheidsoptie) Druk op Alt+C om de focus naar de kalender te verplaatsen, hier kunt u zich verplaatsen tussen data met de pijlen en de toetsenPgUp/Dn (Pagina omhoog/omlaag).

#### Cliënten zoeken

Met de gebruikersoptie in Admin (Beheer) "Search clients: Display message with search results after filling the table (Accessibility option)" ("Klanten zoeken: bericht met zoekresultaten tonen na het invullen van de tabel" (Toegankelijkheidsoptie) aangevinkt, geeft een berichtvenster het aantal gevonden cliënten na het zoeken weer zodat een schermlezer deze kan lezen.

Gebruik de spatietoets om het vinkje in het selectievakje te plaatsen of te verwijderen.

#### Everywhere (Overal)

(Toegankelijkheidsoptie) Druk op F6 om een klein dialoogvenster op te roepen met de geselecteerde patiënt-ID en naam die een schermlezer kan lezen.

#### Client's entries (Invoeren cliënt)

(Toegankelijkheidsoptie) De kolom met Appt. Symbol (Symbool afspraak) kan worden gelezen door een schermlezer als deze naar de meest linkse positie in de opgeslagen gebruikersweergave wordt verplaatst.

## <span id="page-44-0"></span>8 Gids voor probleemopsporing

Als u problemen heeft met het installeren of uitvoeren van de software, neem dan eerst deze handleiding door voordat u contact opneemt met de klantenondersteuning/HOT-line.

Controleer of aan de installatievereisten is voldaan: Raadpleeg voor meer details [Bijlage](#page-50-0) A.

Als aan alle installatievereisten is voldaan en u nog steeds problemen hebt met de software, raadpleeg dan de onderstaande tabellen om uw probleem op te lossen.

#### SQL fouten

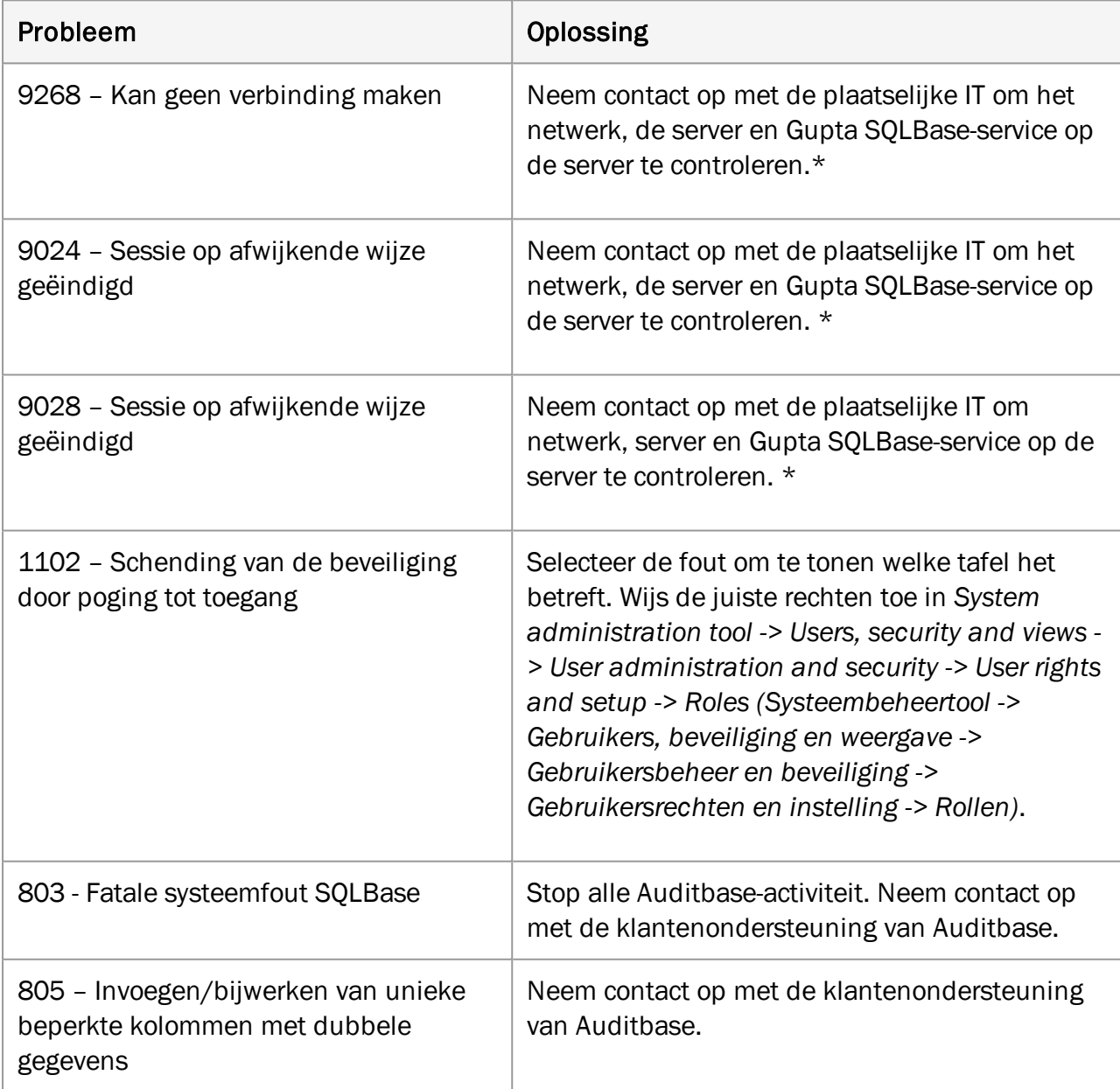

*\*Als er geen problemen worden gevonden, neem dan contact op met de klantenondersteuning van Auditbase via support@auditdata.com*

#### Problemen met Noah

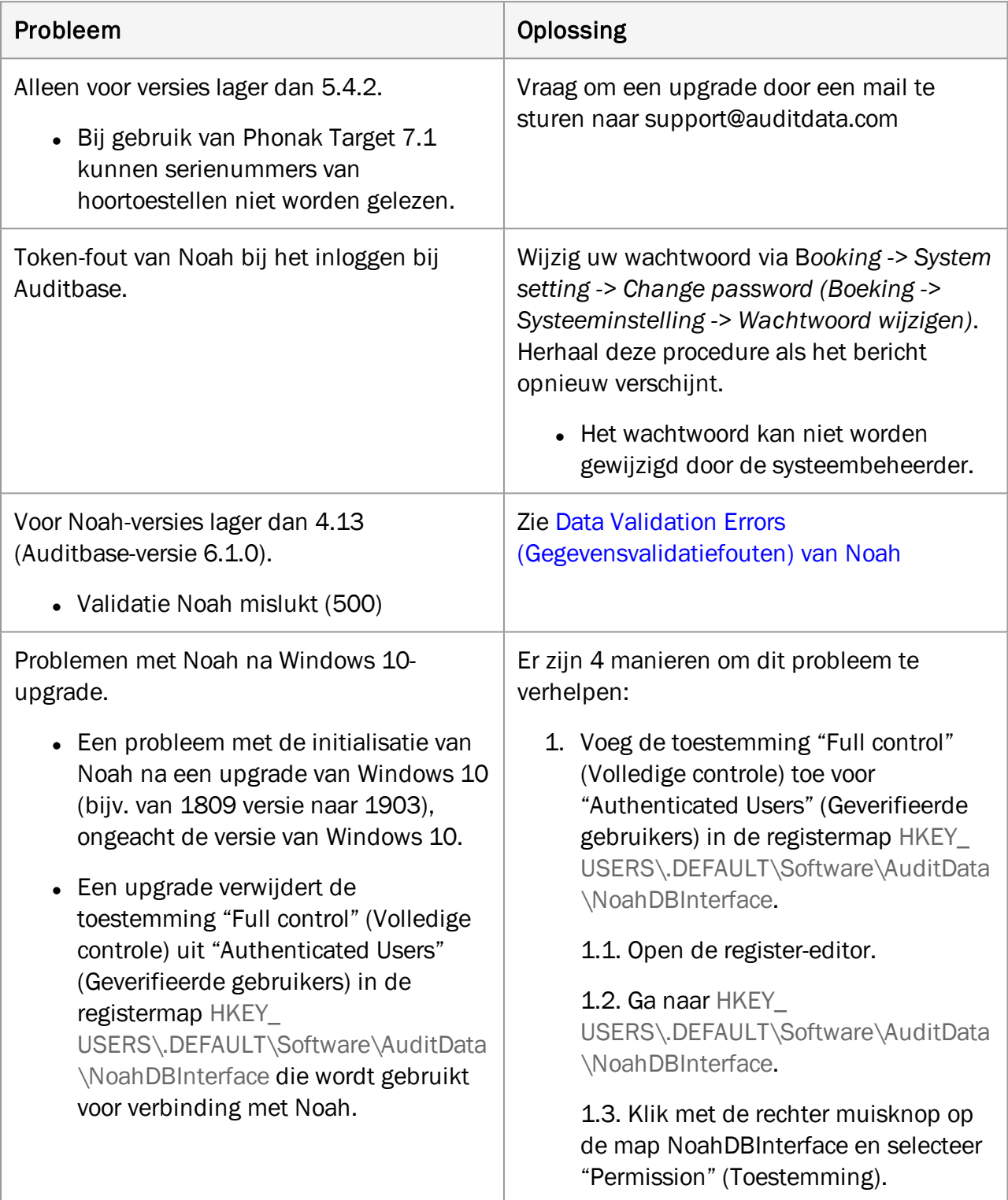

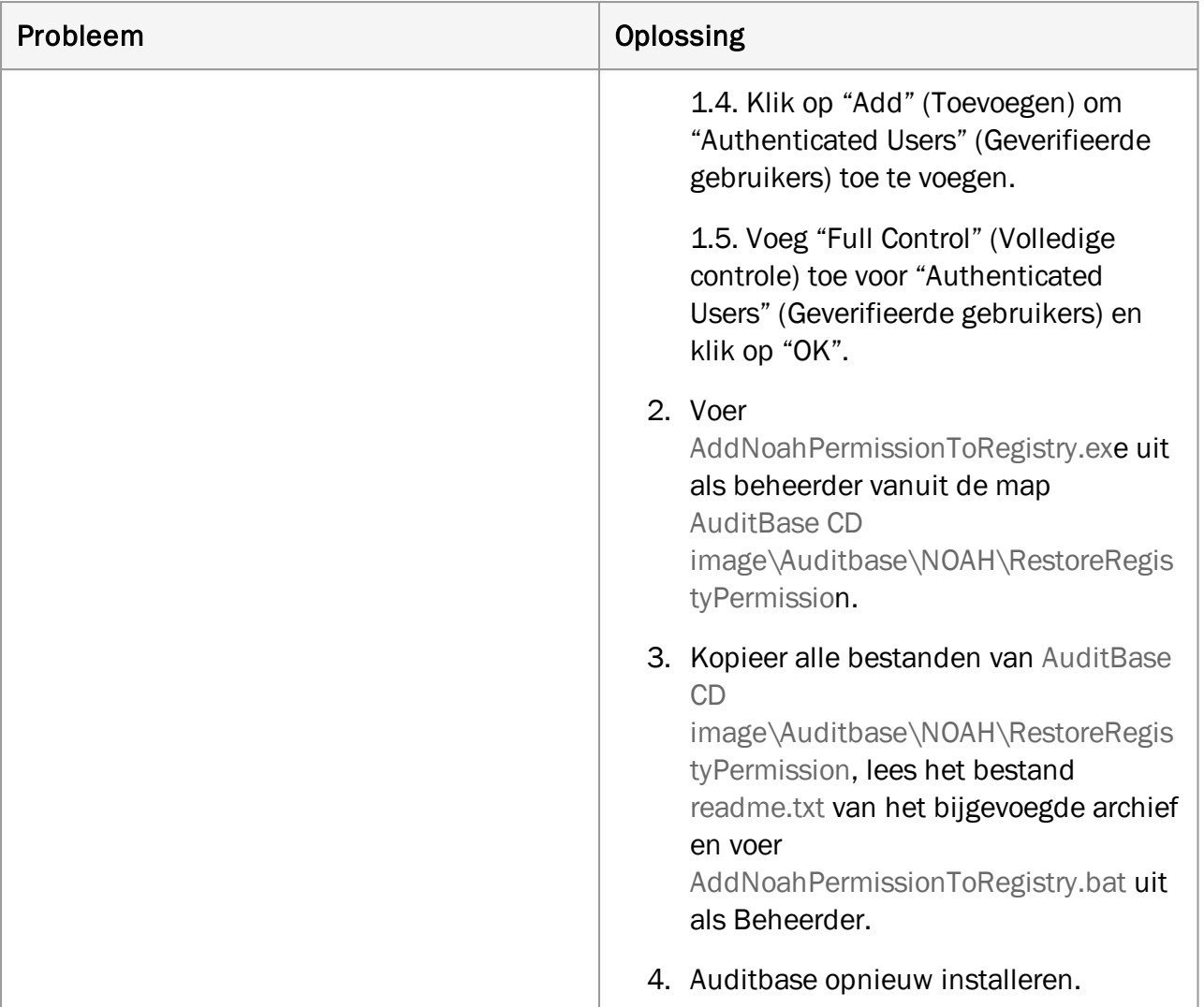

#### Diversen

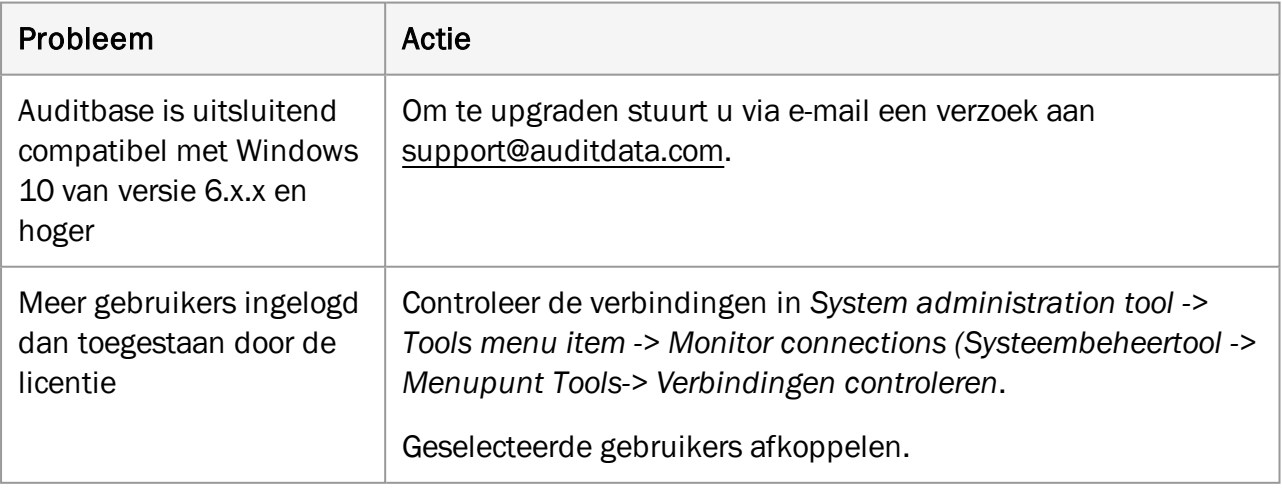

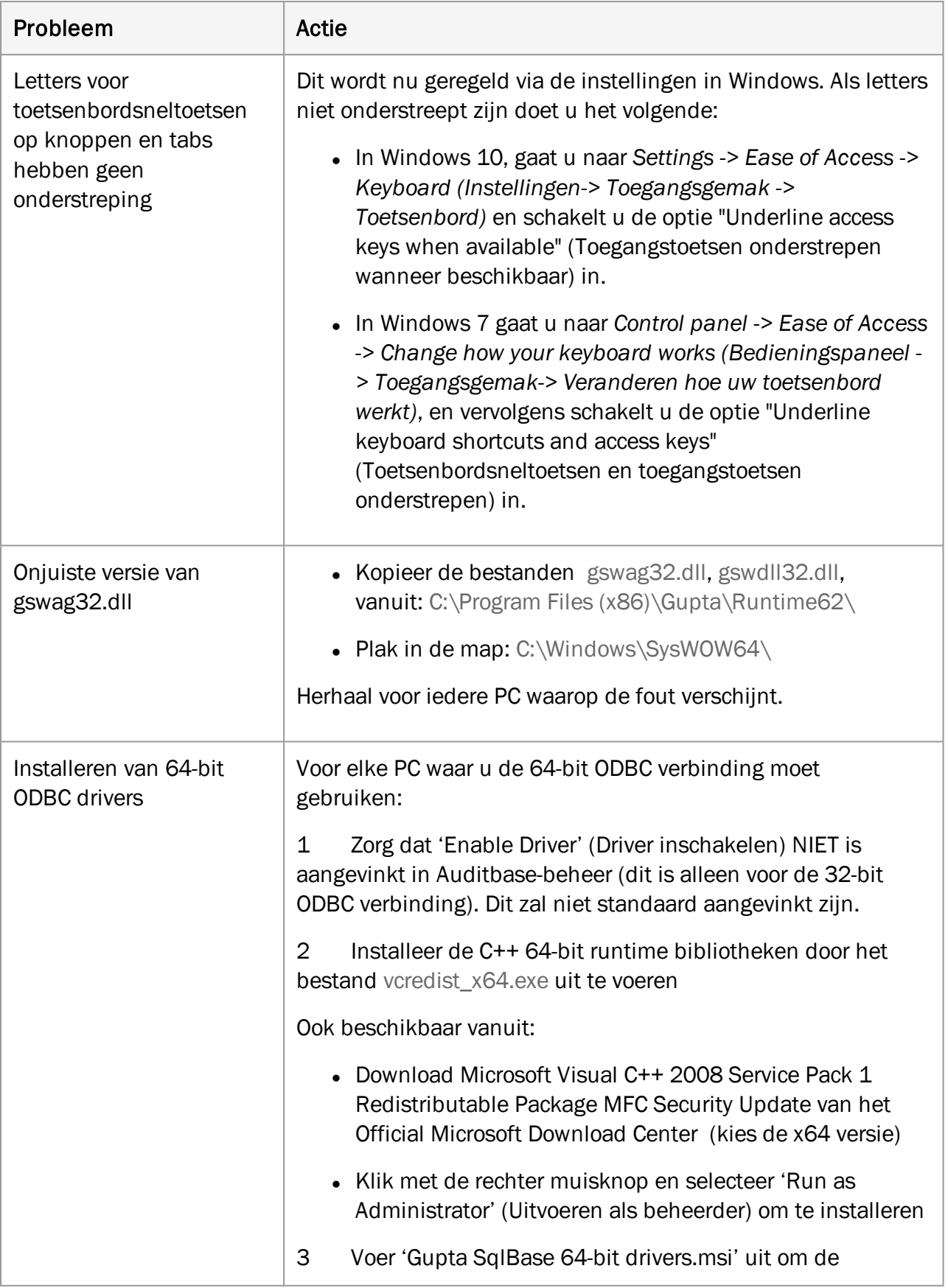

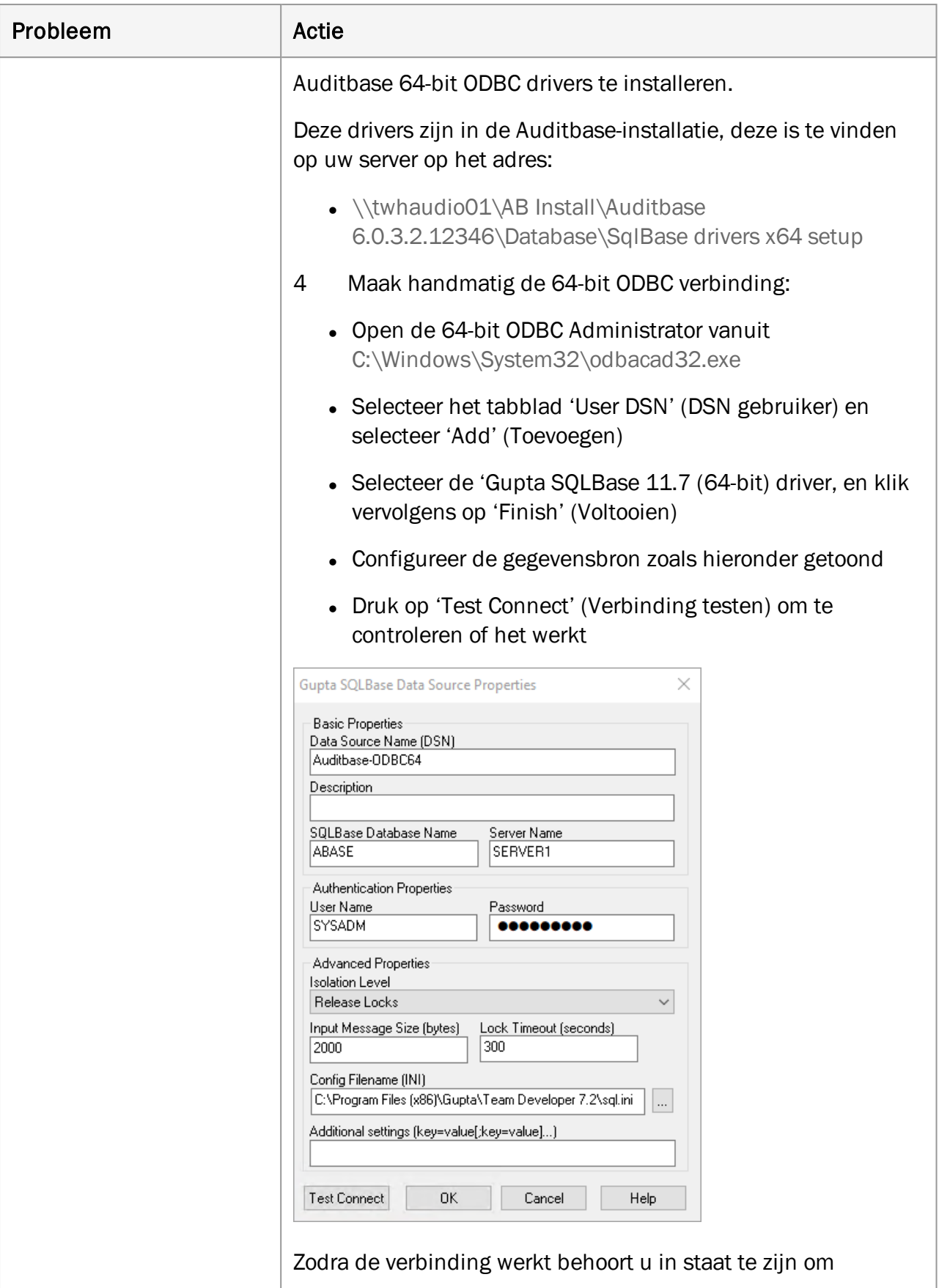

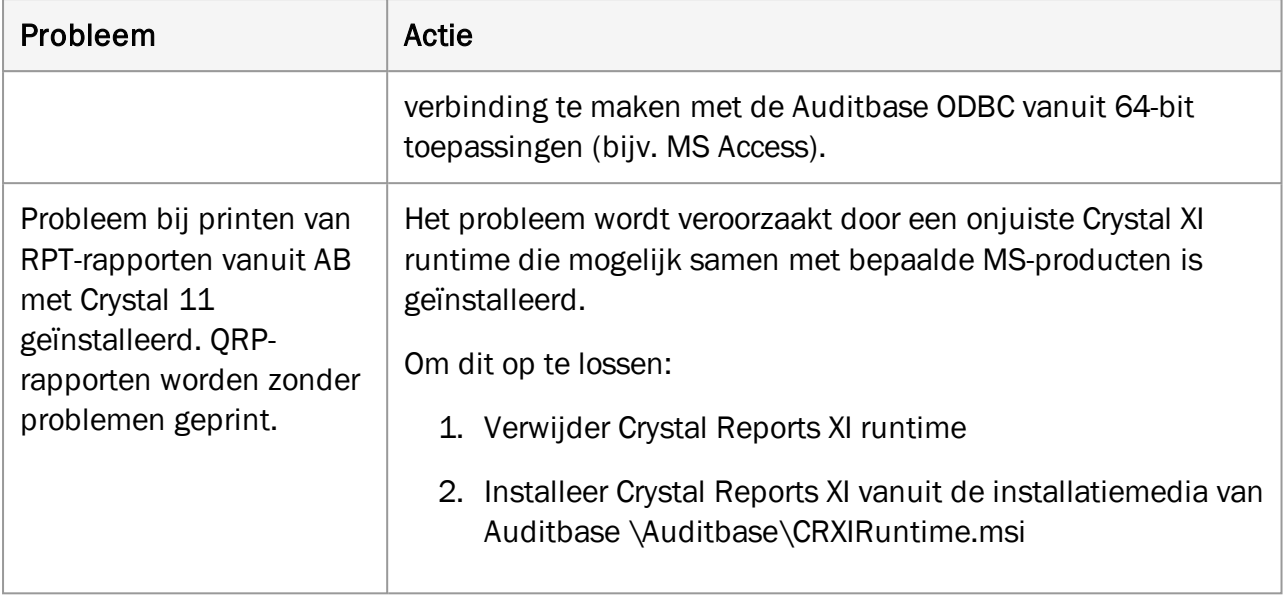

## <span id="page-50-1"></span><span id="page-50-0"></span>Bijlage A

## <span id="page-50-2"></span>A.1 Serverspecificaties

#### A.1.1 Hardwarevereisten

Gevirtualiseerde servers en SAN-opslag worden volledig ondersteund door Auditbase.

De minimale specificatie is gericht op bestaande installaties die worden geüpgraded en moet worden besproken met de klantondersteuning van Auditdata. Voor nieuwe installaties moet altijd de aanbevolen specificatie of hoger worden gebruikt, afhankelijk van het aantal gebruikers.

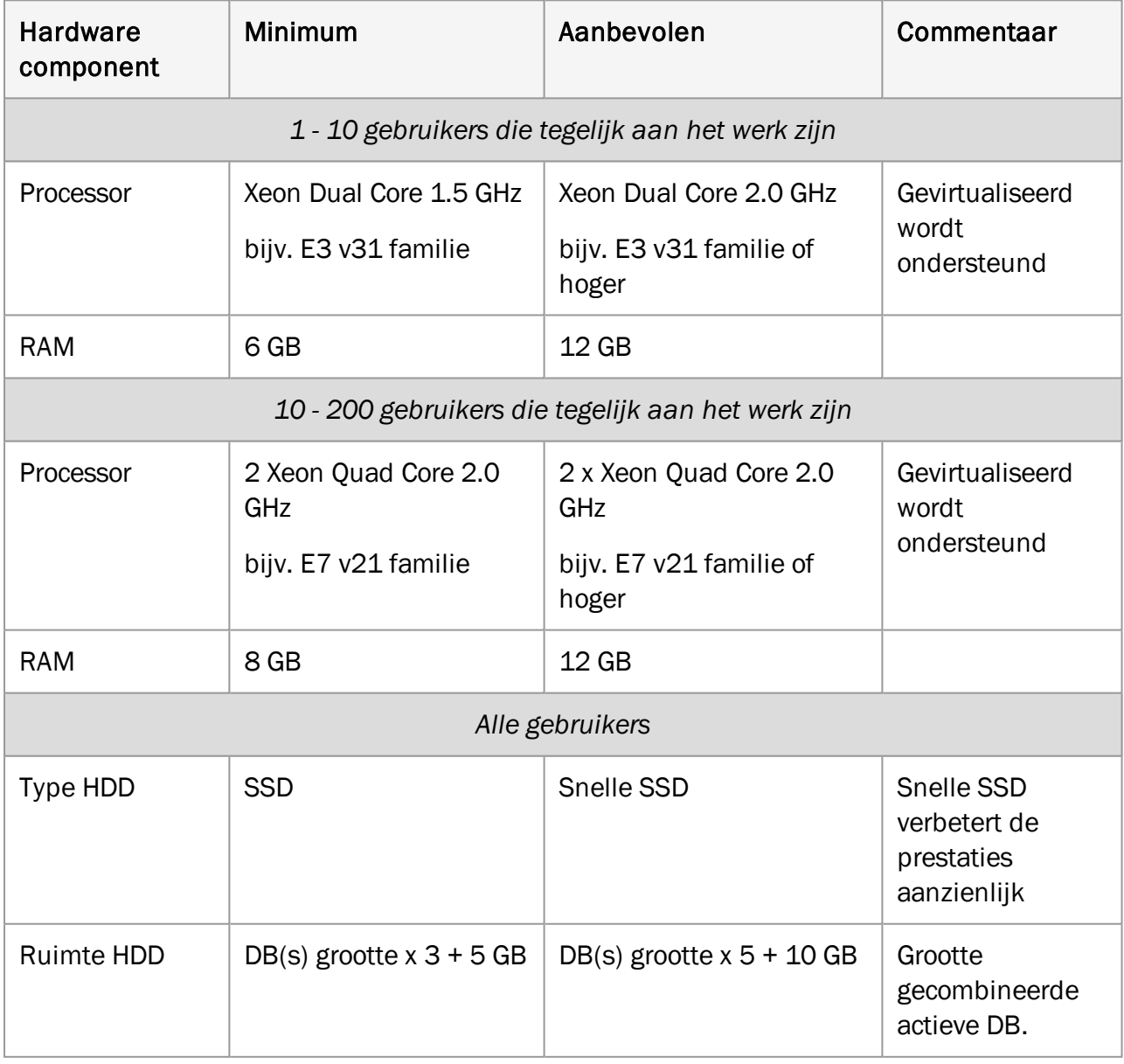

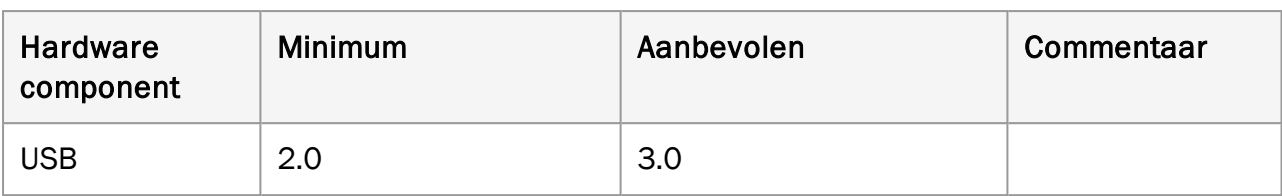

#### <span id="page-51-0"></span>A.1.2 Softwarevereisten

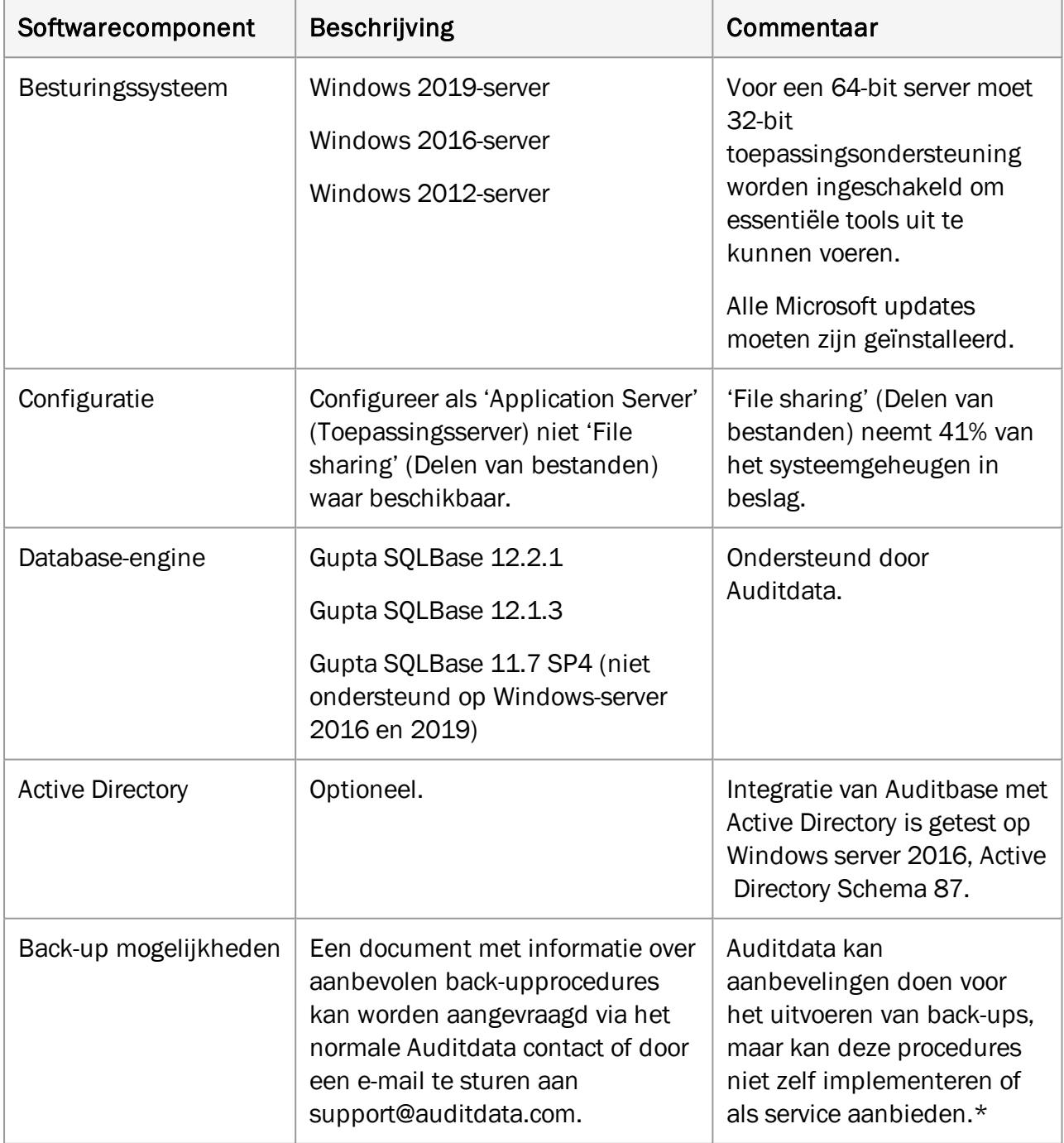

\* *Houd er rekening mee dat de back-up van de Auditbase-server volledig onder de verantwoordelijkheid van de* lokale IT-afdeling valt en dat Auditdata niet aansprakelijk kan worden gesteld voor enig verlies van gegevens als *gevolg van ontoereikende of onnauwkeurige back-upprocedure.*

## <span id="page-52-1"></span><span id="page-52-0"></span>A.2 Client-specificaties (inclusief installatie van Noah)

#### A.2.1 Hardwarevereisten

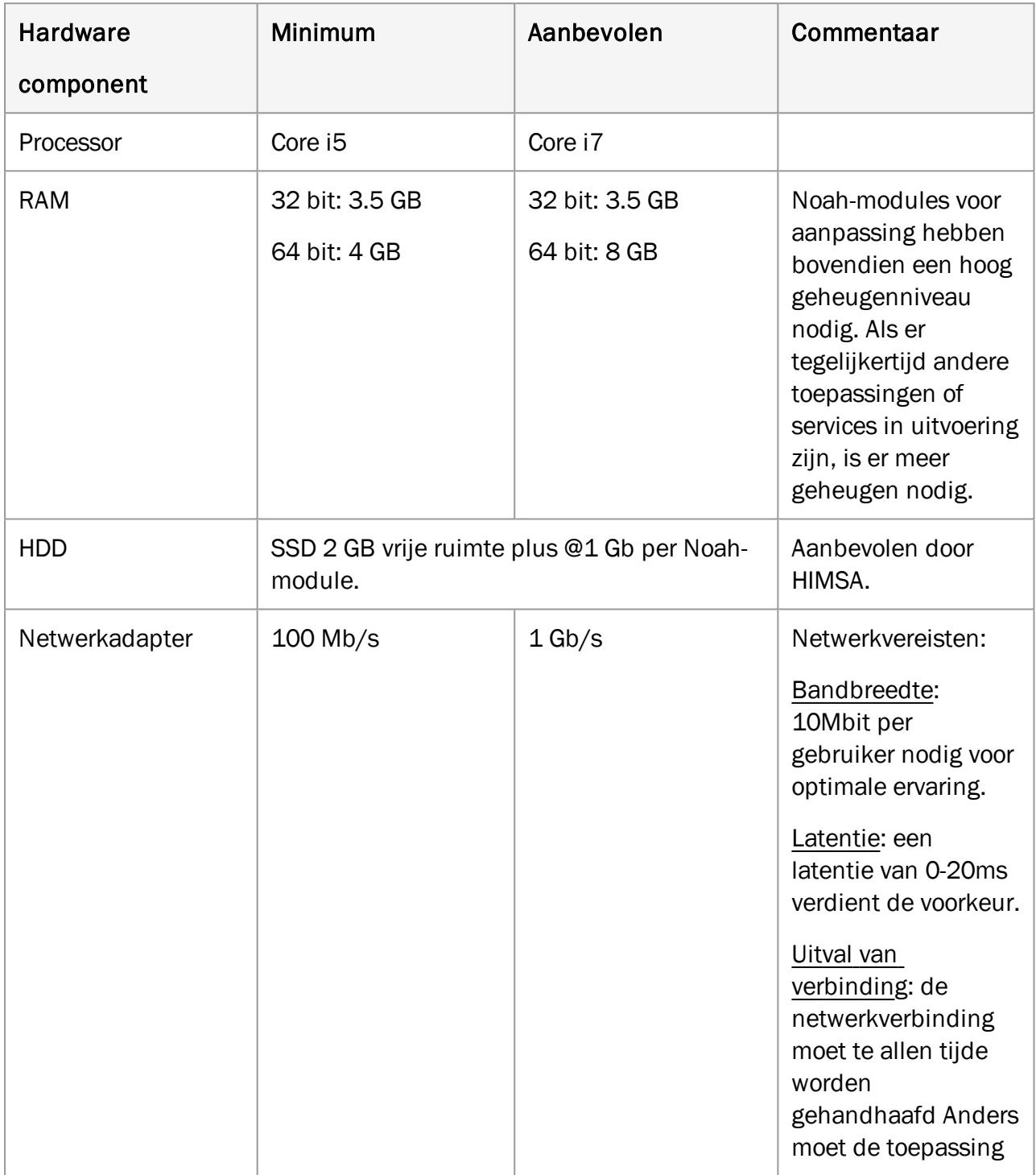

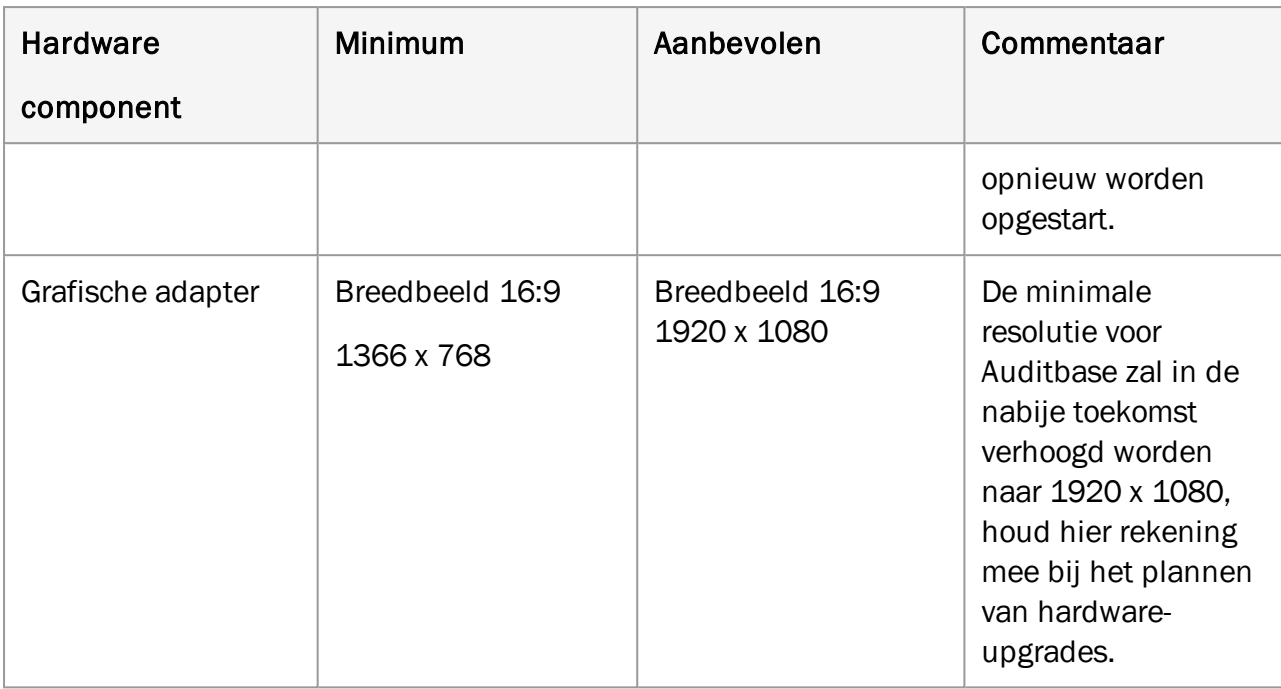

#### <span id="page-53-0"></span>A.2.2 Softwarevereisten

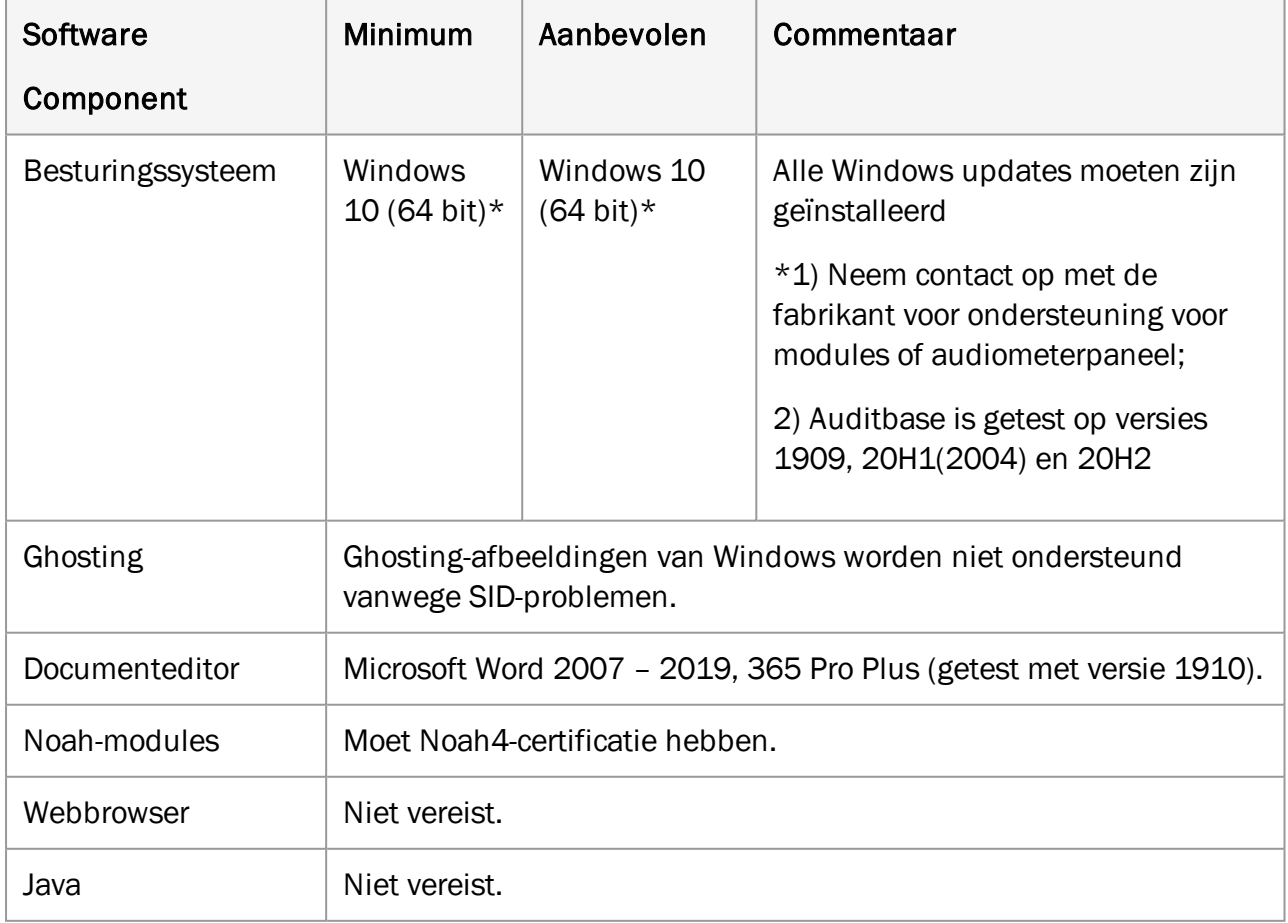

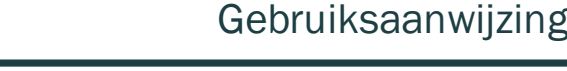

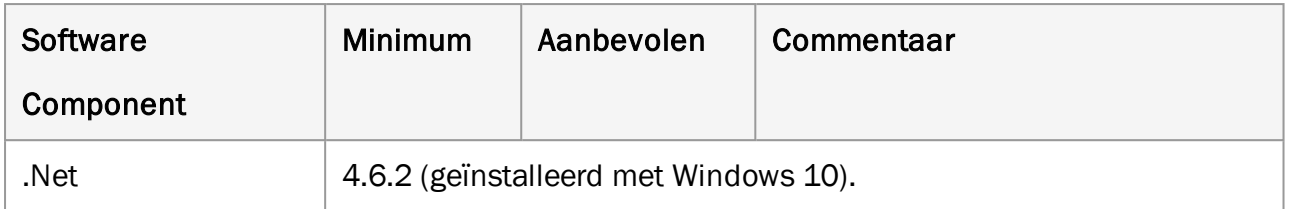

## <span id="page-54-1"></span><span id="page-54-0"></span>A.3 Client-specificaties (zonder installatie van Noah)

#### A.3.1 Hardwarevereisten

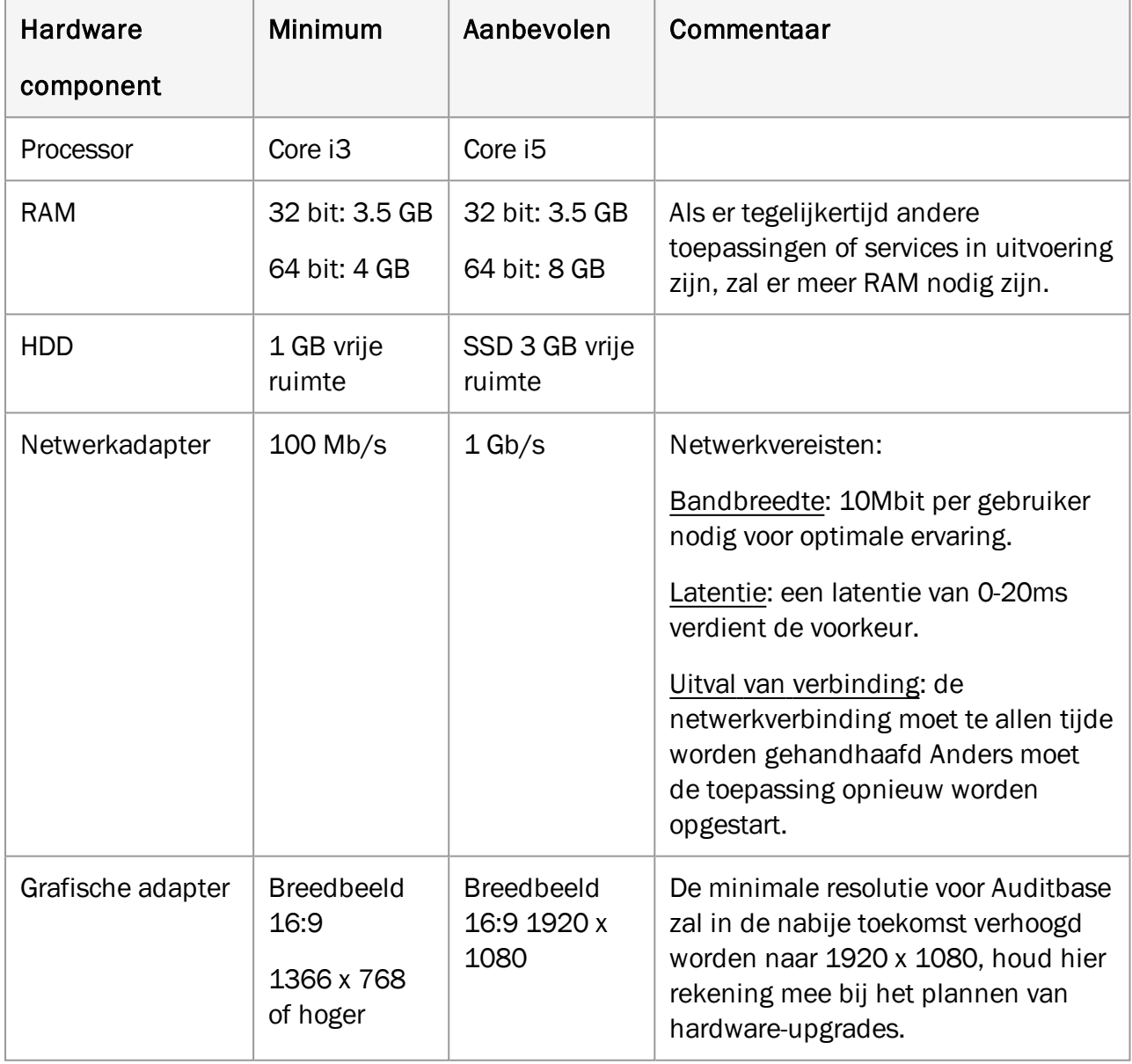

#### <span id="page-55-0"></span>A.3.2 Softwarevereisten

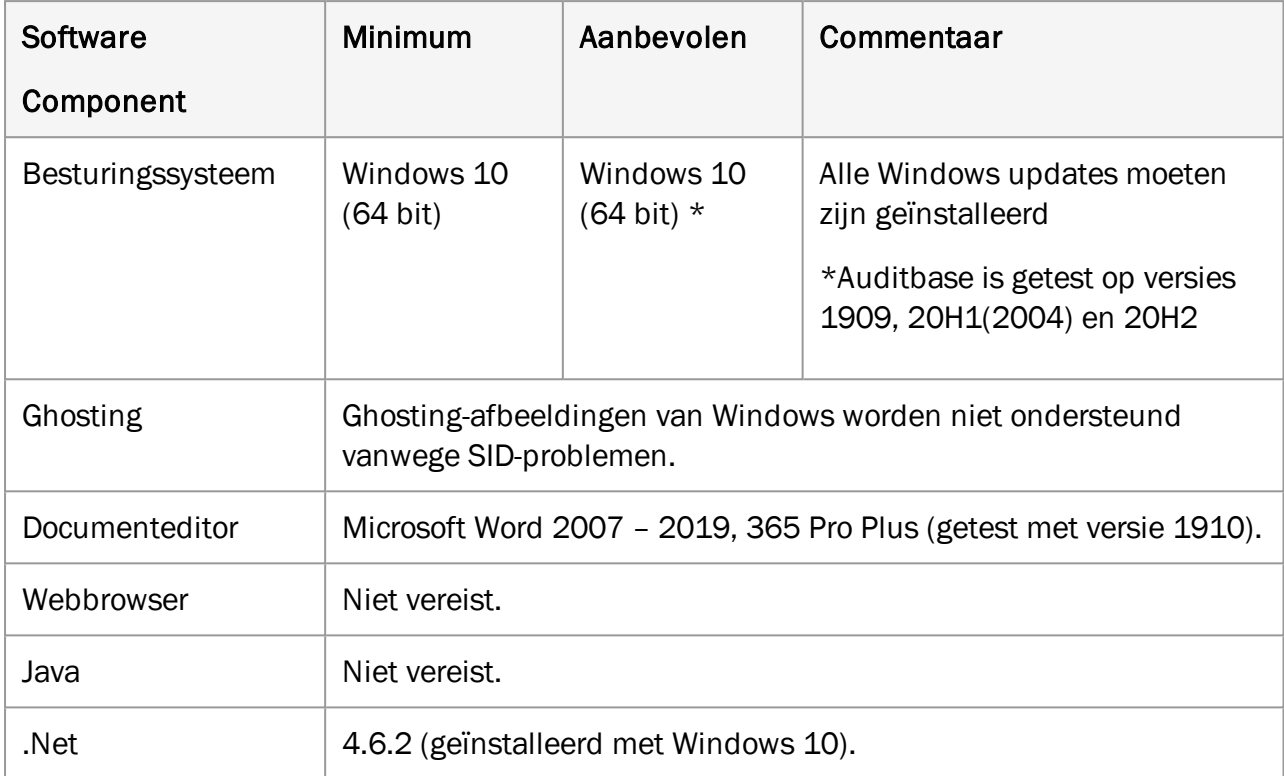

## <span id="page-56-1"></span><span id="page-56-0"></span>Bijlage B

## B.1 Gegevens van fabrikant en systeem

Het SaMD Auditbase-systeem wordt gefabriceerd en verkocht in de EU door:

#### Hoofdkantoor:

Auditdata A/S Wildersgade 10B 1408 København K Denemarken Telefoon: +45 70203124 [www.auditdata.com](http://www.auditdata.com/)

#### R&D locatie:

Auditdata Ukraine TOV, Oekraïne 04053, Kyiv, str. Sihovykh Striltsiv, 23a Telefoon: +38 044 284 18 65 [www.auditdata.com](http://www.auditdata.com/)

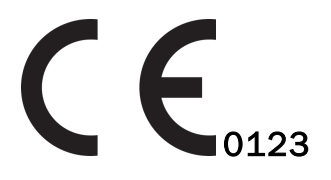

 Manage Auditbase-audiogrammodule MDR klasse IIb regel 11 Manage Auditbase-implantaatmodule MDR klasse IIb regel 11 Manage Auditbase-chirurgiemodule MDR klasse IIa regel 11 Manage Auditbase-ABR/OAE-module MDR klasse IIa regel 11 Manage Auditbase-vragenlijstmodule MDR klasse IIa regel 11

#### Documentatieversie:

Auditbase hulpsysteem versie DN02192/02

#### Symbolen die op het systeem, de verpakking en de documentatie worden gebruikt:

Zie de paragraaf [Gebruikte](#page-6-0) symbolen voor een overzicht van gebruikte symbolen.

## <span id="page-57-1"></span><span id="page-57-0"></span>B.2 Interpretatie van tekens op labels

#### B.2.1 Voorbeeld label

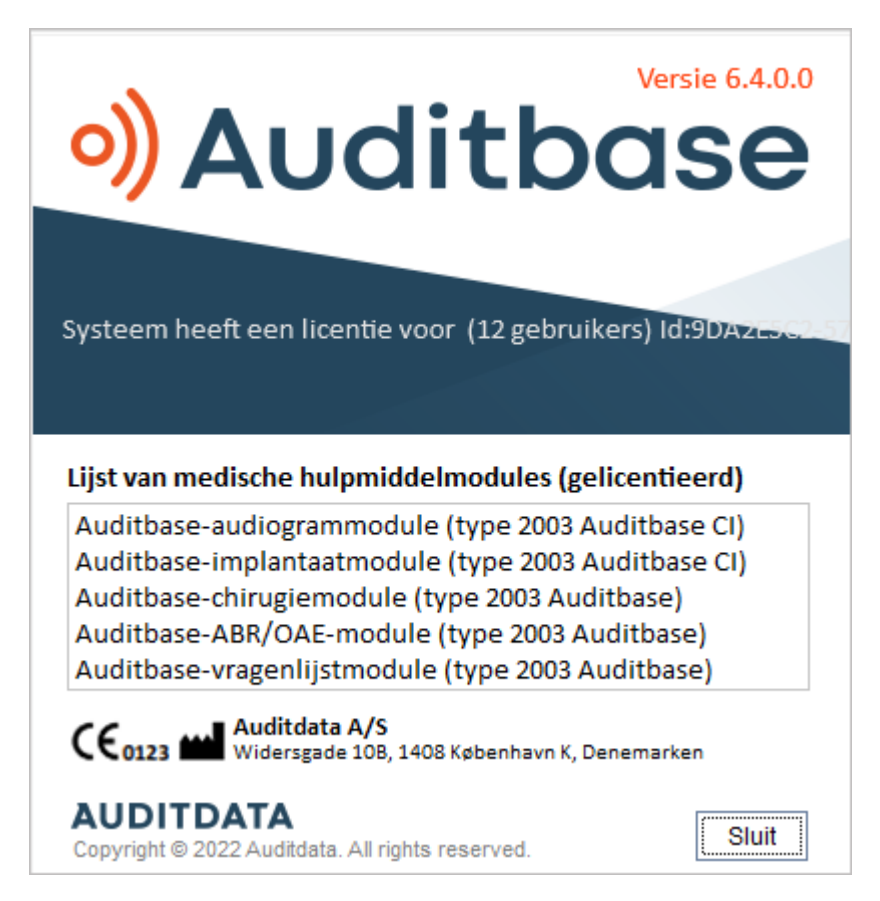

#### <span id="page-57-2"></span>B.2.2 Interpretatie van label voor MDR

OPMERKING: De lijst met licenties is dynamisch en varieert afhankelijk van de inhoud van de licenties voor elke klant.

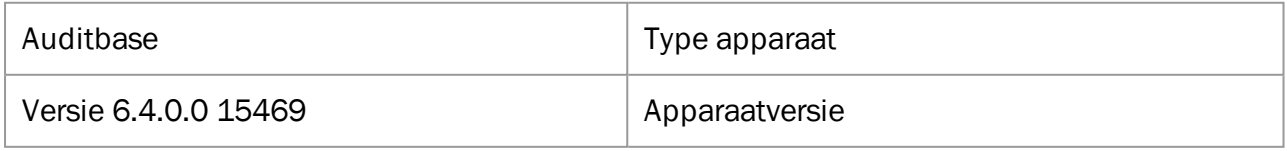

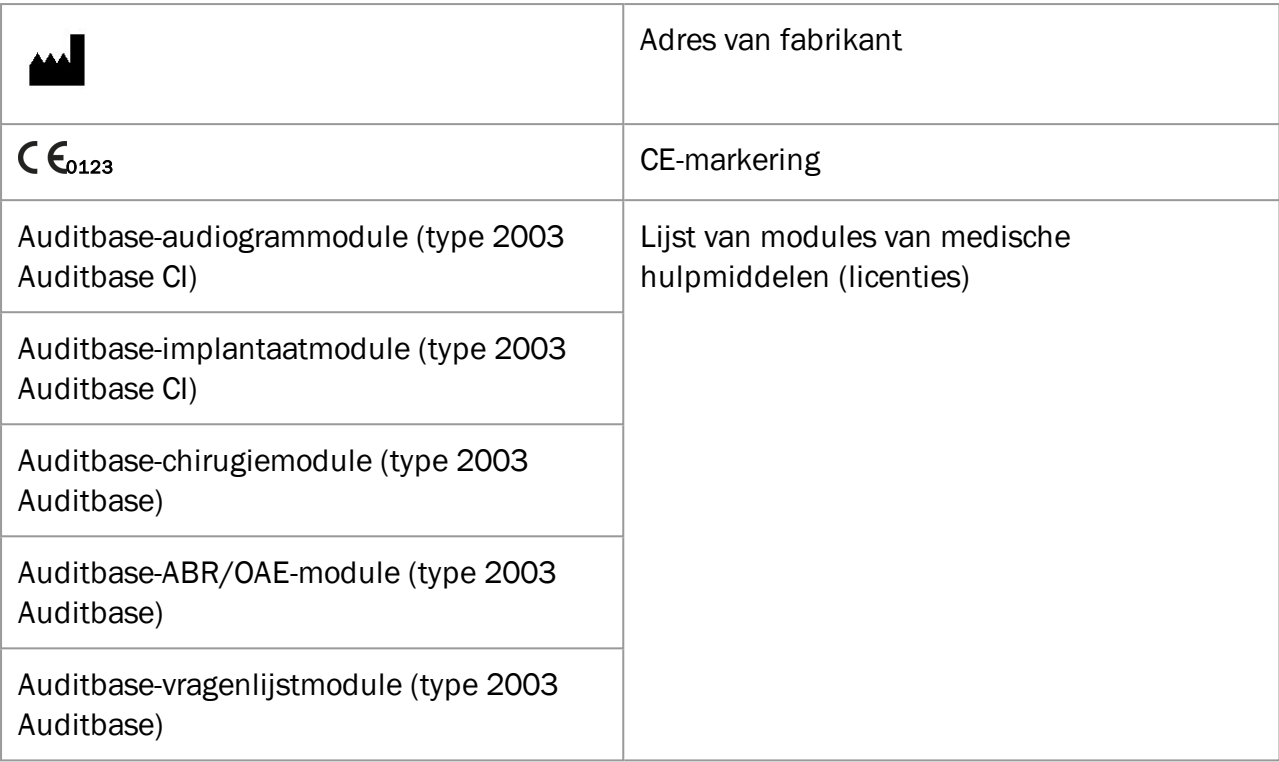